# **Copyright**

**© 2023 DTCC. All rights reserved.** DTCC and DTCC (Stylized) and Financial Markets. Forward. are registered and unregistered trademarks of The Depository Trust & Clearing Corporation DTCC. The services described herein are provided under the "DTCC" brand name by certain affiliates of The Depository Trust & Clearing Corporation ("DTCC"). DTCC itself does not provide such services. Each of these affiliates is a separate legal entity, subject to the laws and regulations of the particular country or countries in which such entity operates. Please see www.dtcc.com for more information on DTCC, its affiliates and the services they offer.

# **WARI:**

# **Introduction**

#### **Overview**

The Warrants Inquiry (WARI) function allows individual participants and group users to inquire about warrants and associated transactions.

Use WARI for inquiries only; to enter, cancel, or update exercise or reversal instructions, use WARR.

#### **When to Use**

Use WARI to view lists of warrant securities for which you may want to submit exercise instructions via the WARR function.

WARI is available:

- For RTOP users: 12:00 p.m. to 5:00 p.m. eastern standard time
- For non- RTOP users: 8:00 a.m. to 12:00 p.m. eastern standard time.

#### **Associated Products**

WARI is used in association with the Warrant Exercises product.

# **List of Procedures:**

# **Viewing Eligible and Priority Warrants**

Use the following procedure to view a list of warrant securities that are currently eligible for exercise or to view a list of warrants with expiration dates or record dates within the next five business days.

**Warning!** *Important:* The list of priority warrants is provided for your reference only. Although DTCC makes every effort to provide complete and accurate information, DTCC accepts no responsibility for the information provided on issues included on this list, or for the omission of an issue from this list.

**1** Type REOG on the Enter Function screen and press ENTER.

*Result-* The Reorg Selection Menu appears.

**2** In the **Enter** Option field, type the number that appears to the left of the WARI function. Type a CUSIP number in the **CUSIP** field (*optional*) , then press ENTER.

*Result-* The Warrant Inquiry screen appears.

- **3** *Group users only*, type a participant number in the **Participant** field for the warrants you want to view.
- **4** Type one of the following in the **Enter** Option field:
	- 1: To view currently eligible warrants

• 2: To view priority warrants.

#### **5** *Optional*:

- Type a CUSIP number in the **CUSIP** field to display warrants for a specific security
- In the **Custody Processing** field, type one of the values listed on the screen to display custody warrants (valid only if you have custody access).

*Note-* Leave the **Activity Date** field blank.

**6** Press ENTER.

*Result-* The Eligible Warrants screen or the Priority Warrants screen appears, depending on the selected option.

**7** *Optional*. To view activity information for a specific warrant, type T in the **CMD** field and press ENTER.

*Result-* The Transaction Activity screen appears. Press PF7/19 to return to the previous screen.

**8** *Optional*. On the Eligible Warrants or Priority Warrants screens, to view existing instructions for a specific warrant, type X in the **CMD** field and press ENTER.

*Result-* The Warrant Instruction Detail screen appears.

**9** *Optional.* To view a list of envelope identification numbers and their associated exercise ticket conditions, press PF2/14.

*Result-* The Warrant Conditions screen appears.

# **Viewing New or Updated Warrants**

Use the following procedure to view a list of warrants that were added or updated within the last five business days.

**1** Type REOG on the Enter Function screen and press ENTER.

*Result-* The Reorg Selection Menu appears.

**2** In the **Enter** Option field, type the number that appears to the left of the WARI function. Type a CUSIP number in the **CUSIP** field (*optional*) , then press ENTER.

*Result-* The Warrant Inquiry screen appears.

- **3** *Group users only*, type a participant number in the **Participant** field for the warrants you want to view.
- **4** Type 3 in the **Enter** Option field, then type values in the following *optional* fields if desired:
	- **CUSIP**: Enter a CUSIP number to display warrants for a specific security
	- **Custody Processing**: Type one of the values listed on the screen to display custody warrants (valid only if you have custody access).

*Note-* Leave the **Activity Date** field blank.

**5** Press ENTER.

*Result-* The New/Updated Warrants screen appears.

*Note-* If a date appears in the **Update Date** field, you must view the Warrant Instruction Detail screen for that warrant to obtain the most current information about the warrant. See Viewing Eligible and Priority Warrants.

# **Viewing Participant Warrant Activity**

Use the following procedure to view your warrant exercise and reversal transactions for the current day, or (*group users only*) to view the warrant activity for a specific participant in your group.

**1** Type REOG on the Enter Function screen and press ENTER.

*Result-* The Reorg Selection Menu appears.

**2** In the **Enter** Option field, type the number that appears to the left of the WARI function. Type a CUSIP number in the **CUSIP** field (*optional*) , then press ENTER.

*Result-* The Warrant Inquiry screen appears.

- **3** *Group users only*, type a participant number in the **Participant** field for the warrants you want to view.
- **4** Type 4 in the **Enter** Option field, then type values in the following *optional* fields if desired:
	- **CUSIP**: Enter a CUSIP number to display warrants for a specific security
	- **Custody Processing**: Type one of the values listed on the screen to display custody warrants (valid only if you have custody access).

*Note-* Leave the **Activity Date** field blank.

**5** Press ENTER.

*Result-* The Transaction Activity screen appears.

*Note-* If a date appears in the **Update Date** field, you must view the Warrant Instruction Detail screen for that warrant to obtain the most current information about the warrant. See Viewing Eligible and Priority Warrants.

**6** *Optional.* To view additional details about a specific exercise or reversal transaction, type X in the **CMD** field to the left of the desired item and press ENTER.

*Result-* The Warrant Exercise/Reversal Ticket screen appears. Press PF6/18 to return to the Transaction Activity screen.

*Note-* You can also press PF2/14 on the Warrant Exercise/Reversal Ticket screen to display additional warrant conditions for the selected item, if any exist.

# **Viewing Protects**

Use the following procedure to view protects submitted via the WARRfunction. This option is available only to participants and group users with protect/cover of protect access.

**1** Type REOG on the Enter Function screen and press ENTER.

*Result-* The Reorg Selection Menu appears.

**2** In the **Enter** Option field, type the number that appears to the left of the WARI function. Type a CUSIP number in the **CUSIP** field (*optional*) , then press ENTER.

*Result-* The Warrant Inquiry screen appears.

- **3** *Group users only*, type a participant number in the **Participant** field for the protects you want to view.
- **4** Type 6 in the **Enter** Option field, then type values in the following *optional* fields if desired:
	- **CUSIP**: Enter a CUSIP number to display protects for a specific security
	- **Custody Processing**: Type one of the values listed on the screen to display custody protects (valid only if you have custody access).
- **5** Press ENTER.

*Result-* The Warrant Protect Inquiry screen appears.

*Note-* This screen is part of the WARR function.

# **List of Screens:**

# **Eligible Warrants Screen**

The Eligible Warrants screen appears when you select option 1 on the Warrant Inquiry screen, and displays a list of warrant CUSIPs eligible for DTCC's book-entry Warrant Exercises product. Use this screen to obtain activity or instruction information for a specific warrant.

#### **Sample Screen**

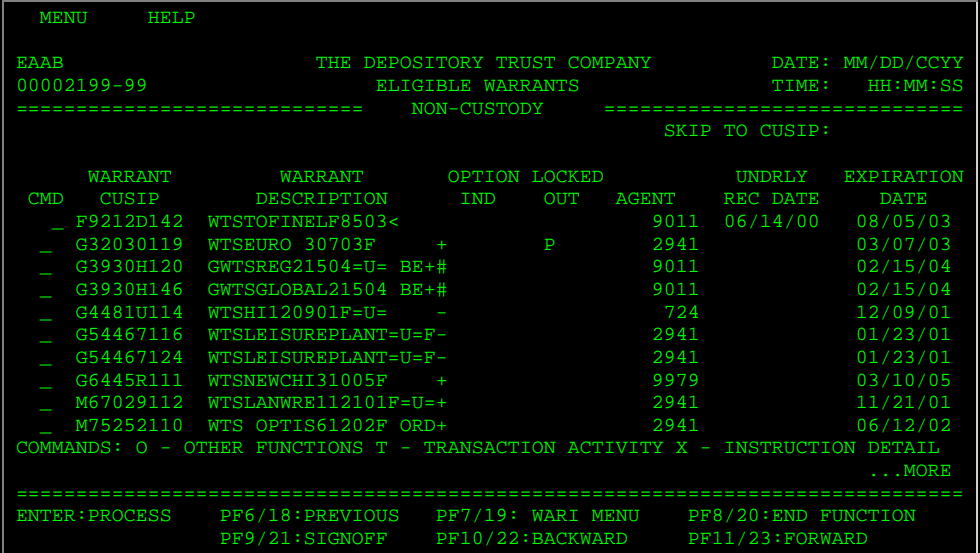

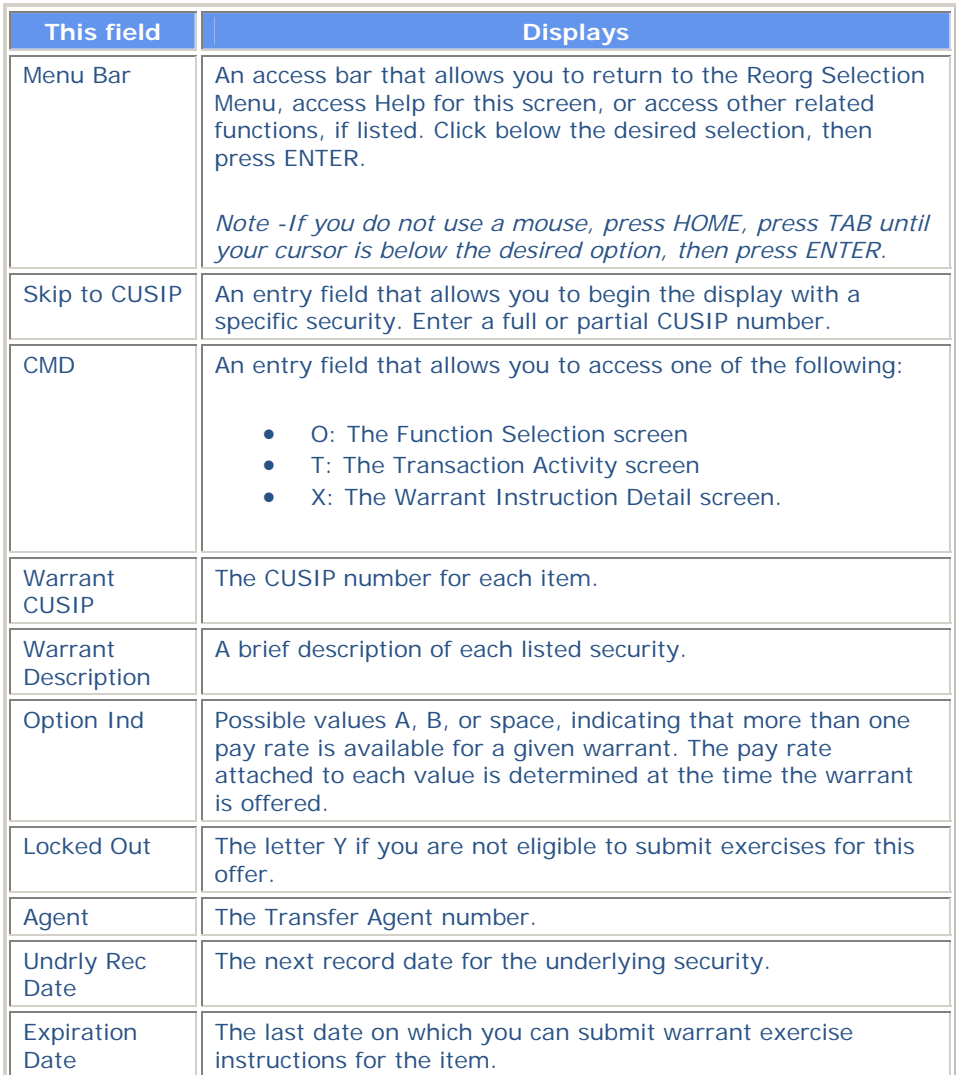

# **Function Selection Screen**

The Function Selection screen appears when you enter O (Other Functions) in the **CMD** field on any of the following screens:

- Eligible Warrants
- Priority Warrants
- New/Updated Warrants
- Transaction Activity.

The CUSIP number of the selected line item is carried over. From this screen, you can access any of several related functions, allowing you to perform various inquiries and activities for a security without having to reenter the CUSIP in each function.

#### **Sample Screen**

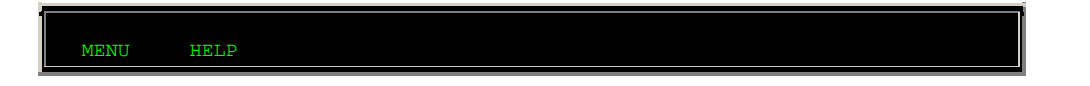

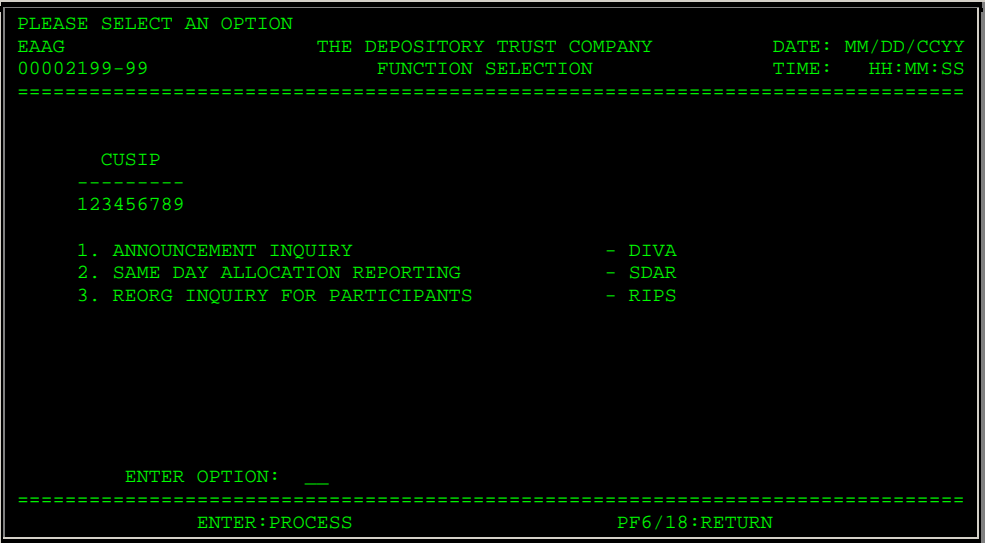

### **Field Descriptions**

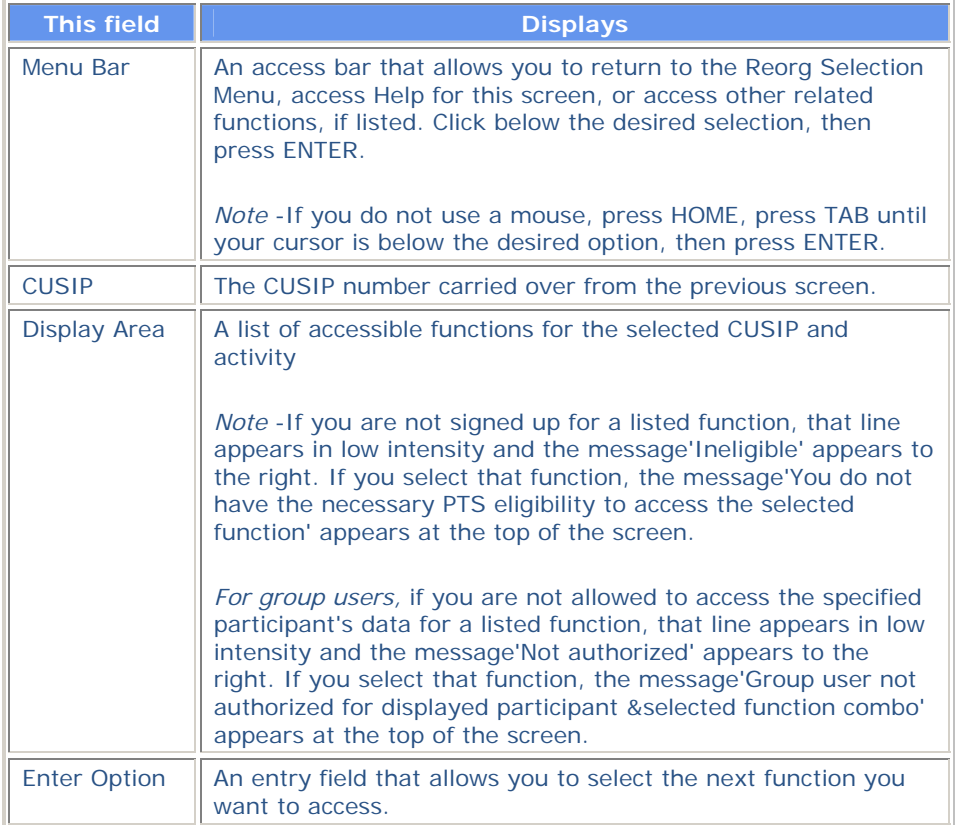

# **New/Updated Warrants Screen**

The New/Updated Warrants screen appears when you select option 3 on the Warrant Inquiry screen, and displays warrants that were added or updated within the last five business days.

### **Sample Screen**

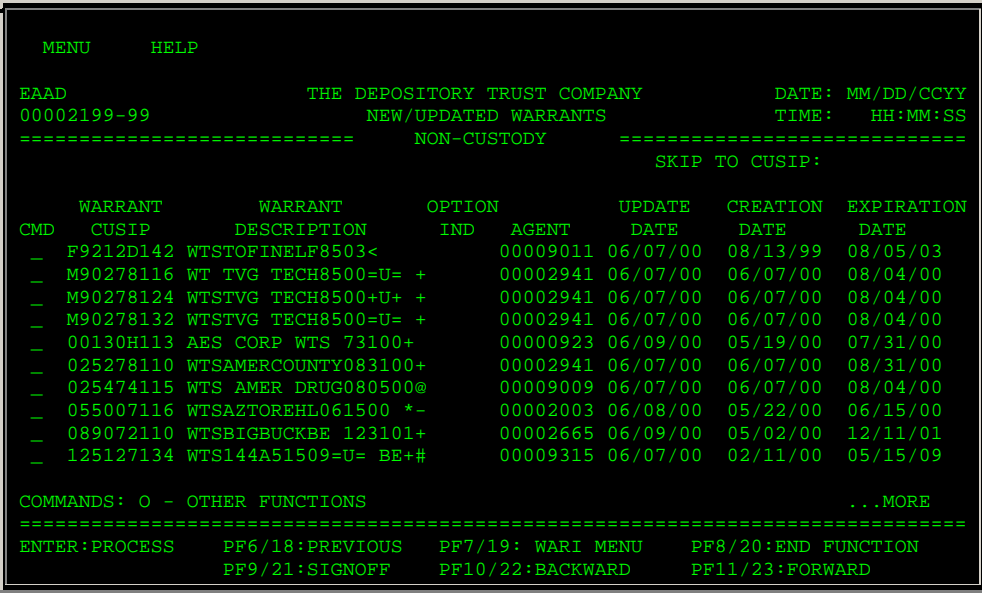

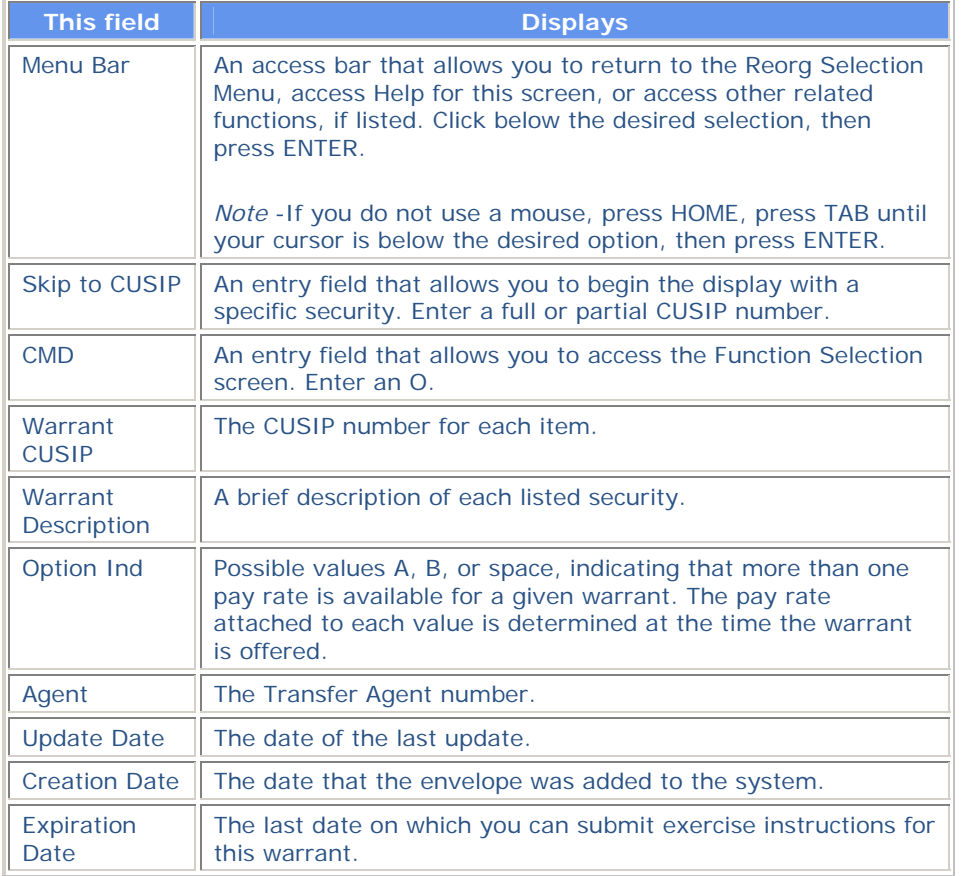

# **Priority Warrants Screen**

The Priority Warrants screen appears when you select option 2 on the Warrant Inquiry screen, and displays warrants with expiration dates or record dates within the next five business days. This screen also displays whether activity occurred for this warrant on the current date. Use this screen to obtain activity information or instruction information for a specific warrant.

#### **Sample Screen**

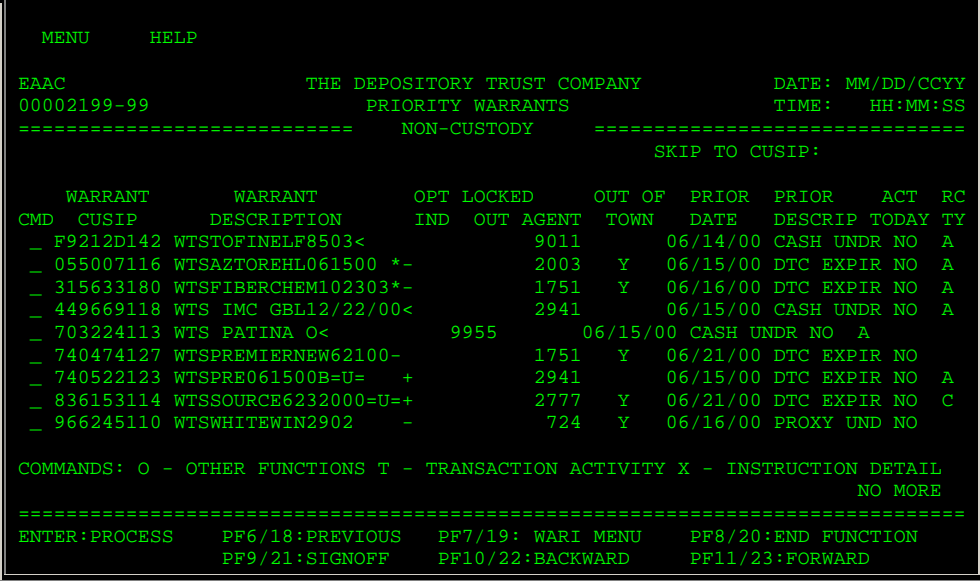

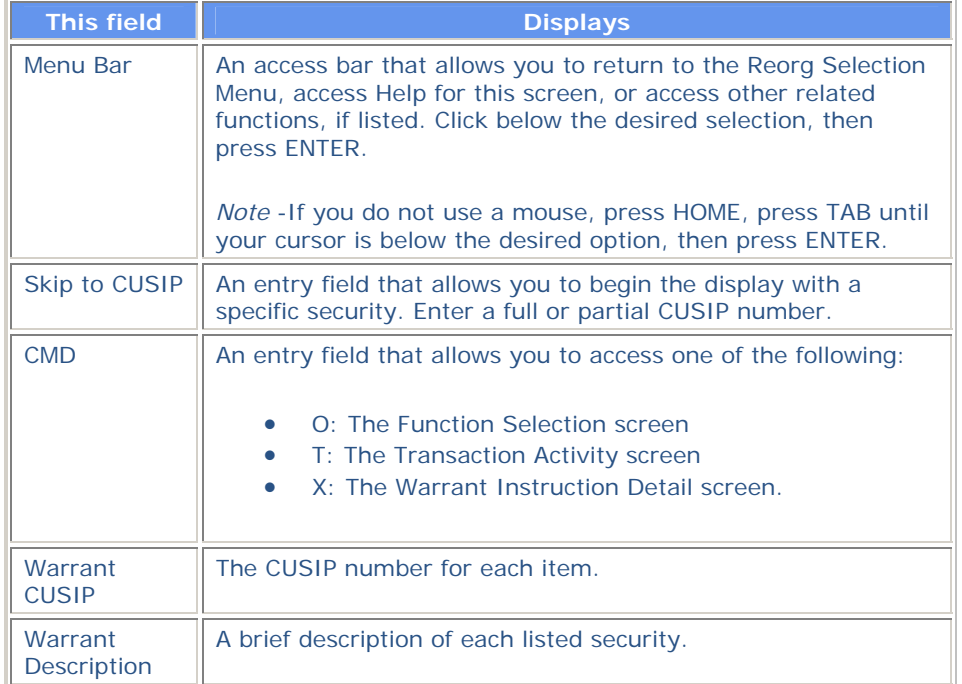

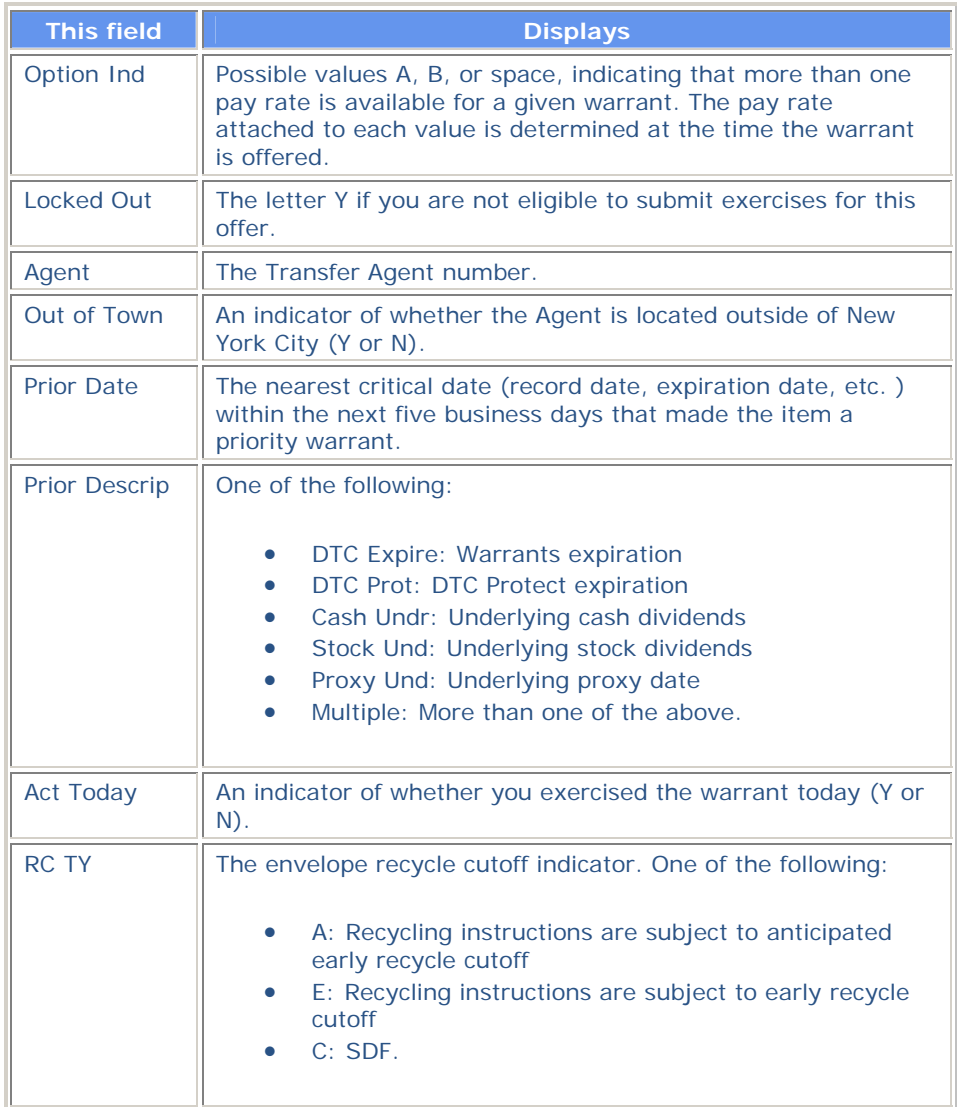

# **Transaction Activity Screen**

The Transaction Activity screen appears when you select options 4 or 5 on the Warrant Inquiry screen, or when you enter T in the **CMD** field for an item on the Eligible Warrants or Priority Warrants screen. This screen displays a list of current business day warrant exercise and reversal transactions.

*Note-* The Transaction Activity screen contains one set of fields when accessed via option 4 or from either of the warrant listing screens, and another set of fields when accessed via option 5. The sample below is via option 4, but the field descriptions are included for both versions of the screen.

#### **Sample Screen**

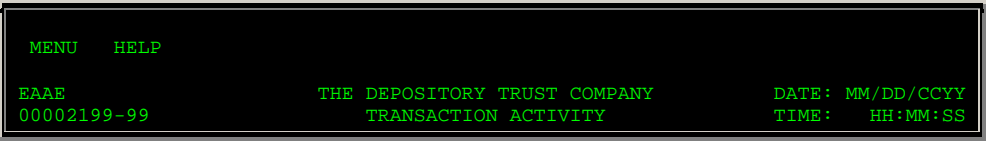

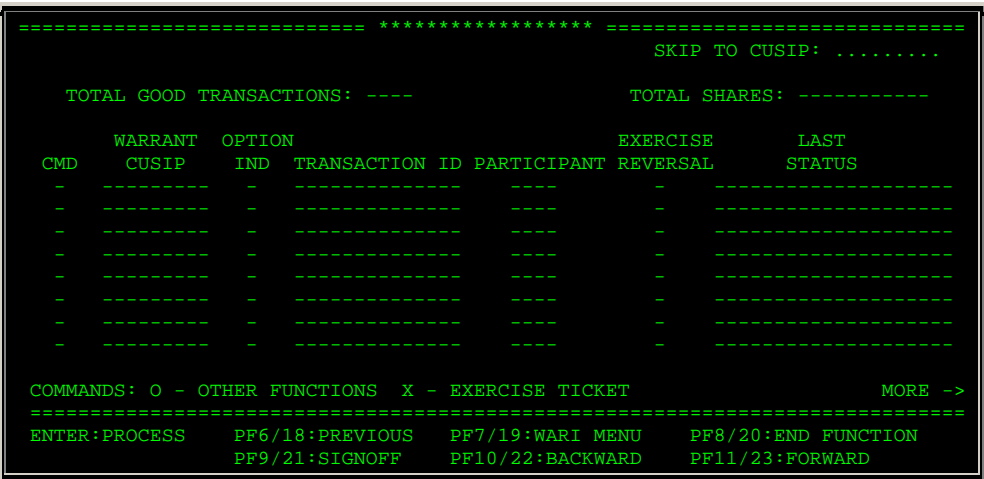

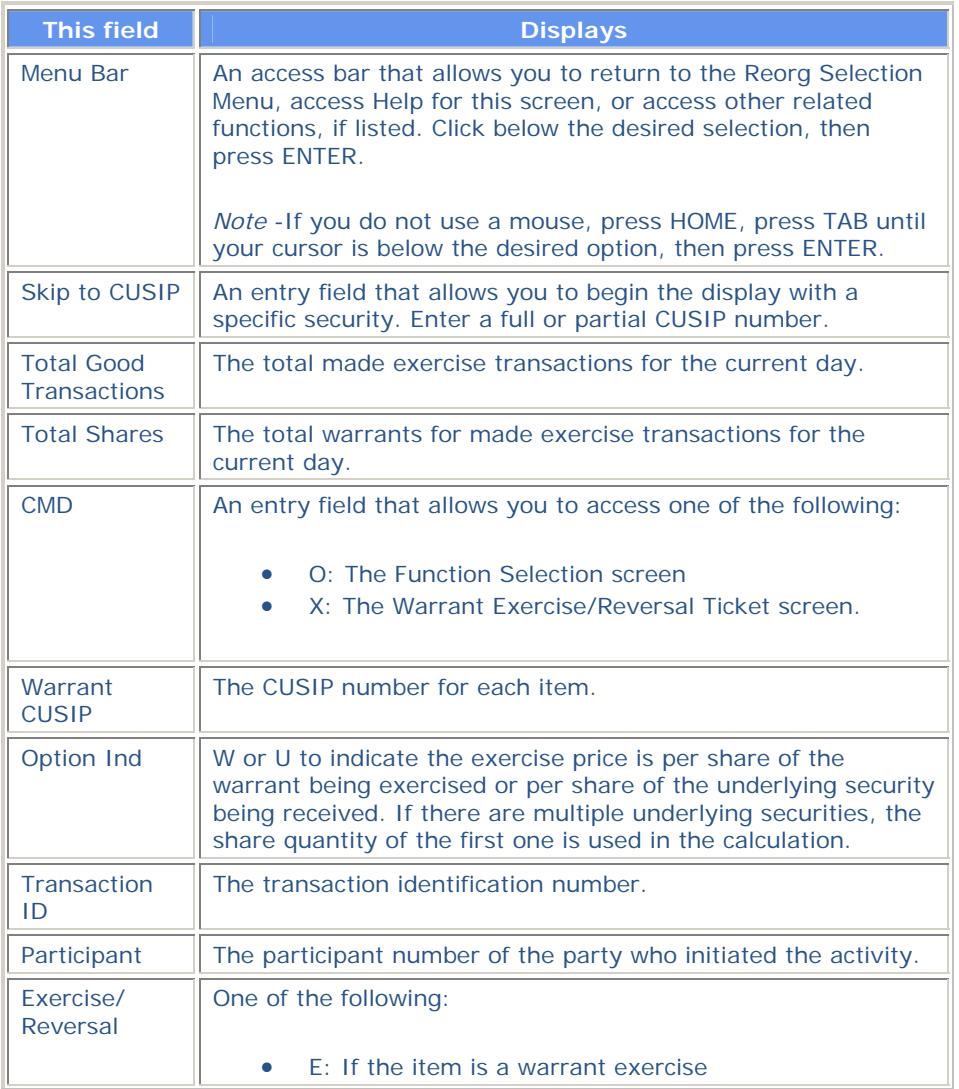

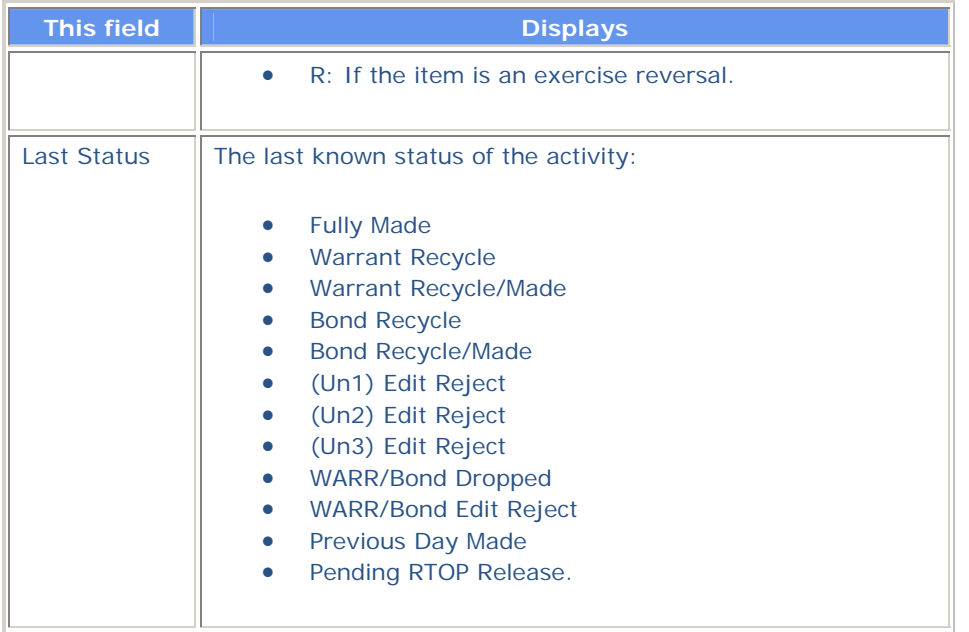

# **Warrant Exercise / Reversal Ticket Screen**

The Warrant Exercise/Reversal Ticket screen appears when you enter X in the **CMD** field on the Transaction Activity screen, and displays additional details about a selected exercise or reversal transaction.

*Note-* The title of this screen will reflect whether you are viewing an exercise or a reversal.

## **Sample Screen**

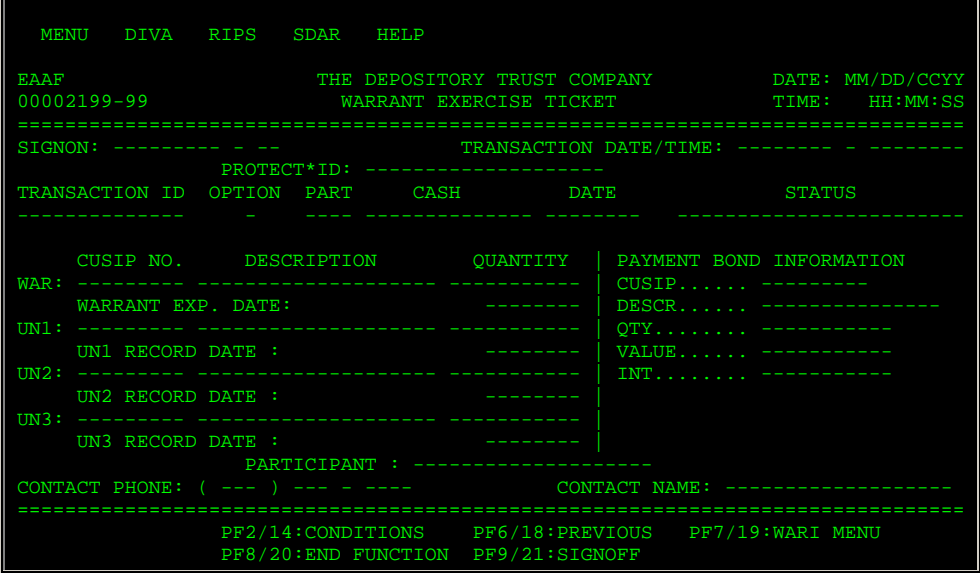

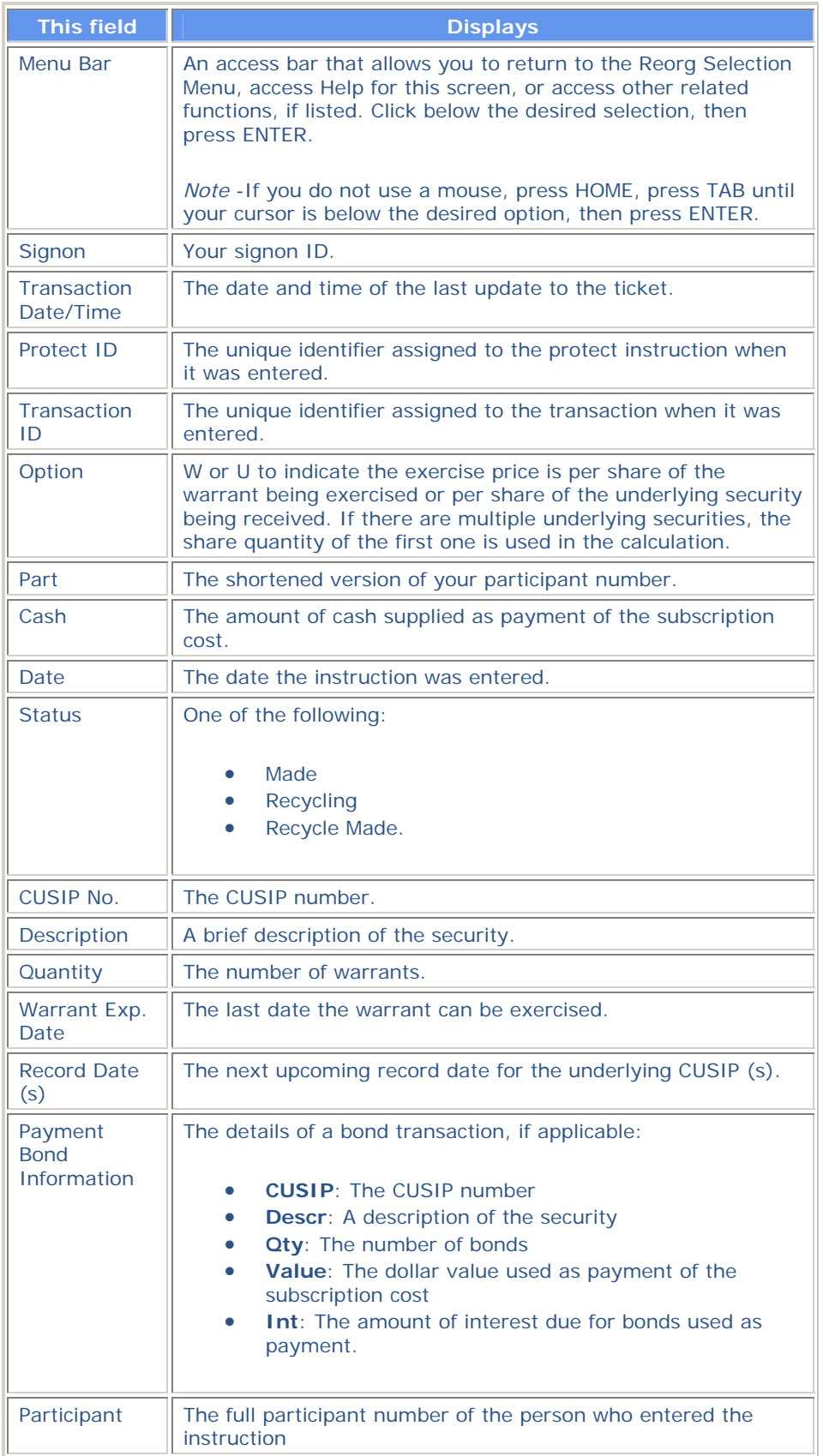

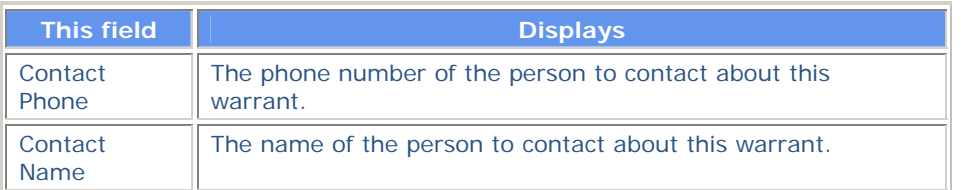

# **Warrant Inquiry Screen**

The Warrant Inquiry screen allows you to specify the warrant processes you want to view.

### **Sample Screen**

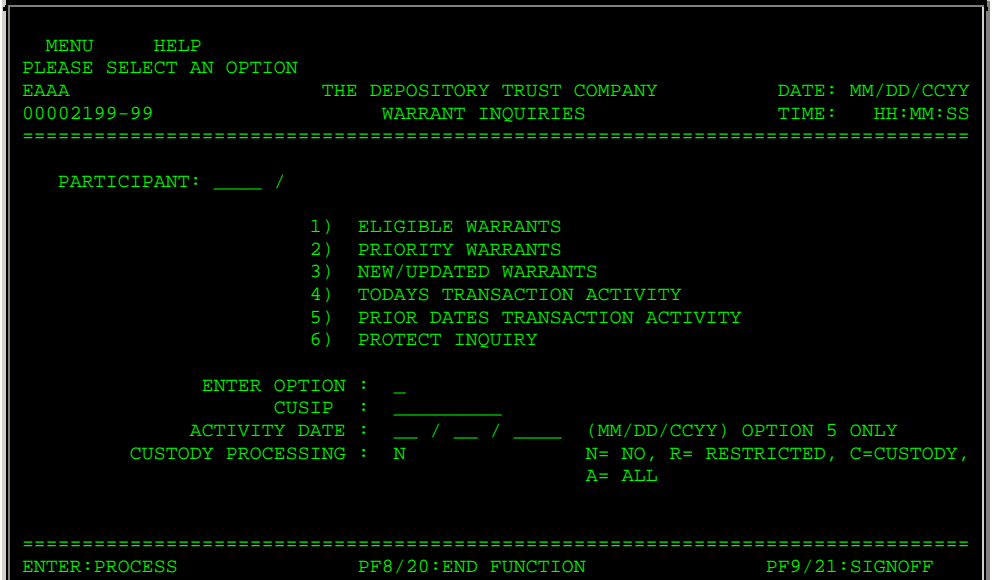

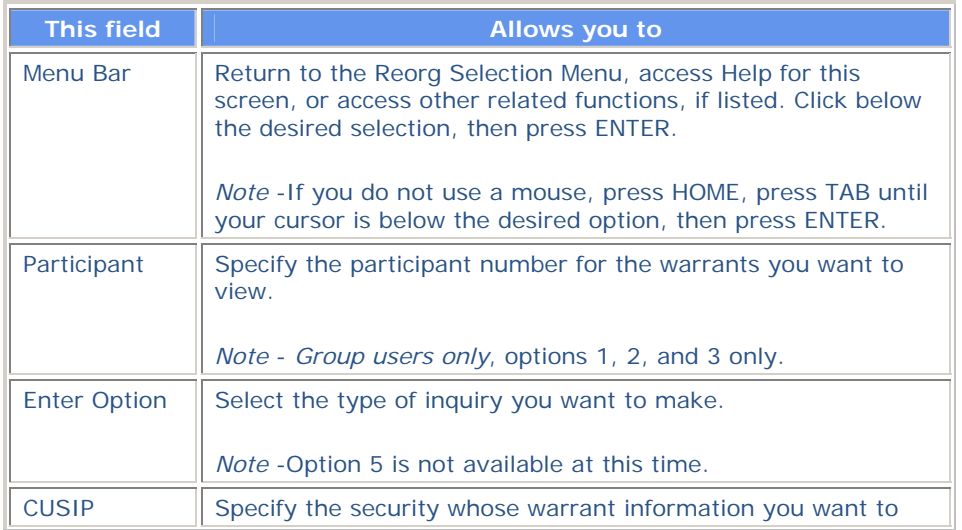

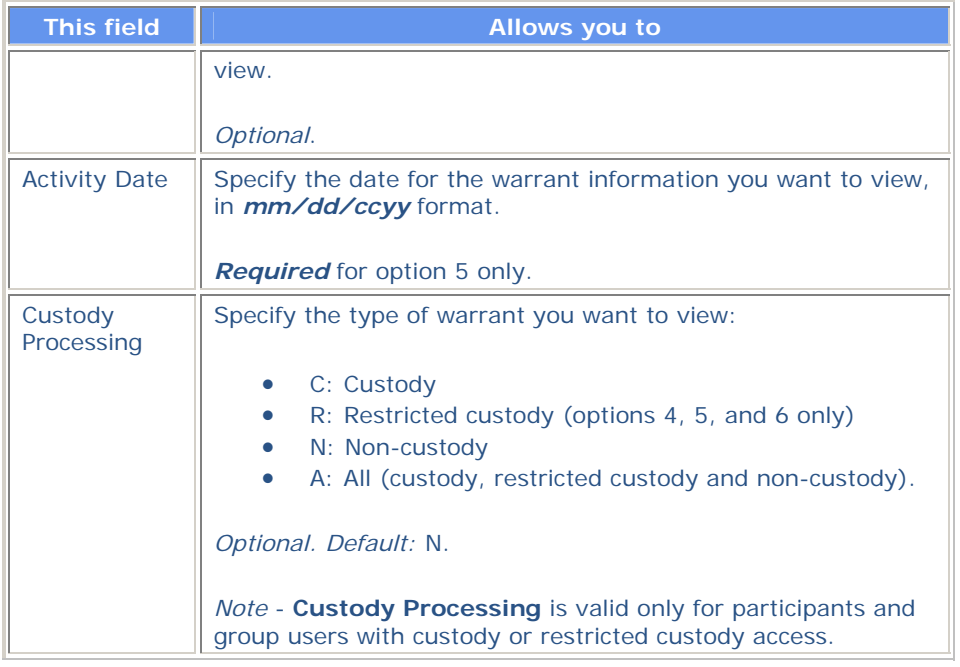

#### **Function Keys**

In addition to the standard function keys described in Using the Standard Function Keys, you can press PF7/19 on the Warrant Inquiry screen to return to the previous screen if you accessed WARI through theWARR function.

# **Warrant Instruction Detail Screen**

The Warrant Instruction Detail screen appears when you enter X in the **CMD** field on the Eligible Warrant or Priority Warrants screen, and displays additional warrant information for the selected item.

#### **Sample Screen**

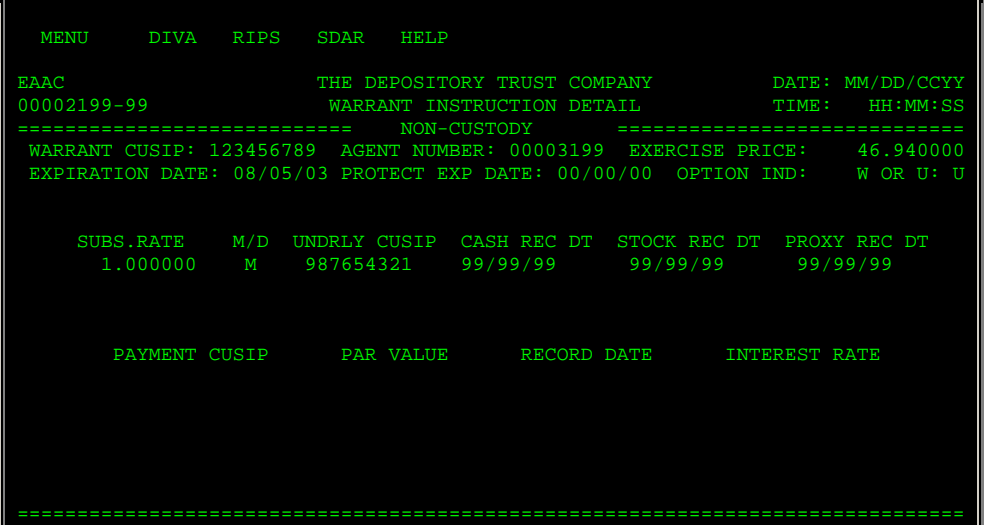

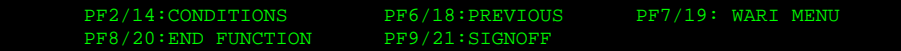

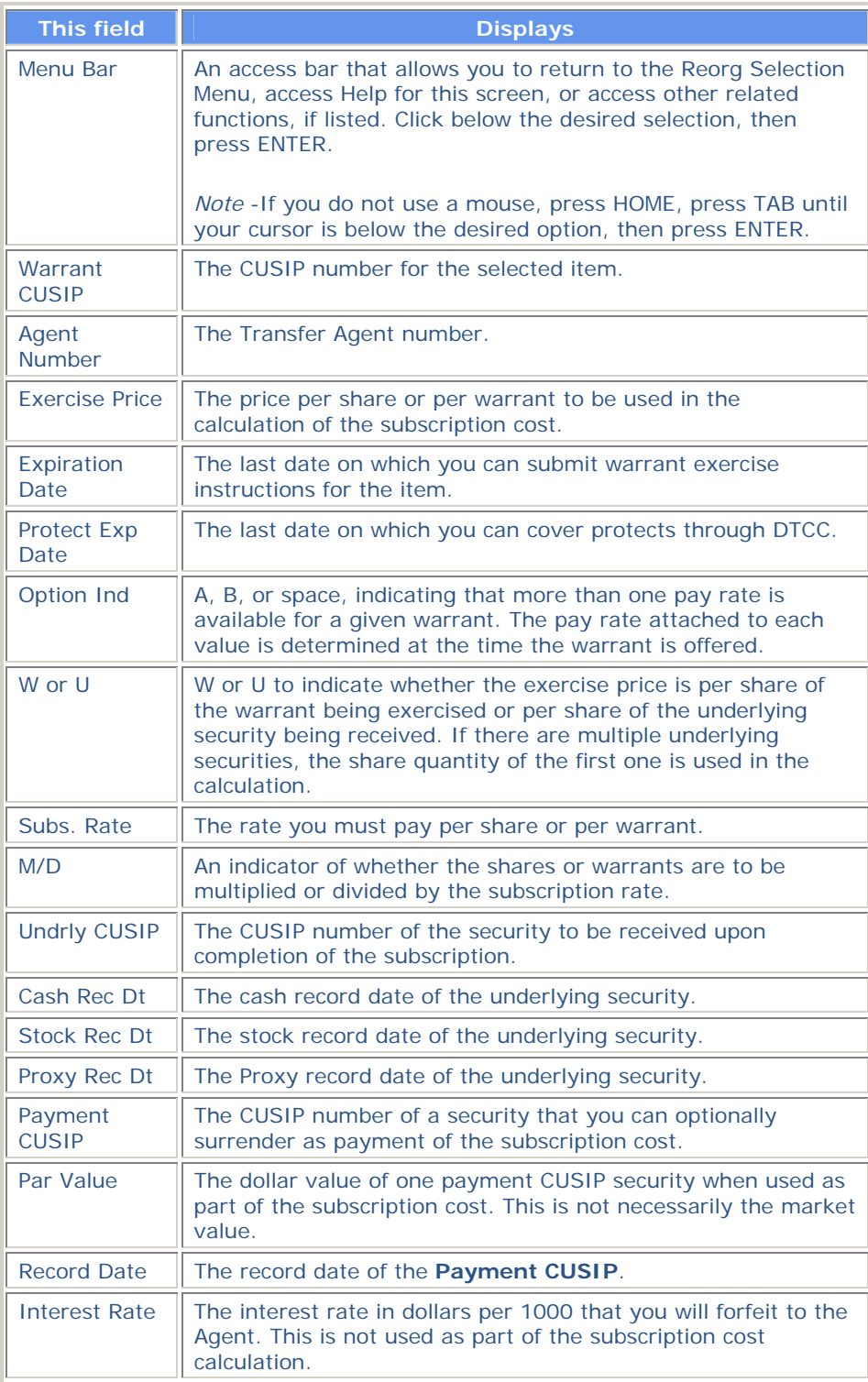

#### **Function Keys**

In addition to the standard function keys described in Using the Standard Function Keys, you can press PF2/14 on the Warrant Instruction Detail screen to access the Warrant Conditions screen, which displays a list of envelope numbers and their associated exercise ticket conditions.

# **Warrant Protect Inquiry Screen**

The Warrant Protect Inquiry screen appears when you select option 6 on the Warrant Inquiry screen, and displays a list of previously entered protect instructions.

#### **Sample Screen**

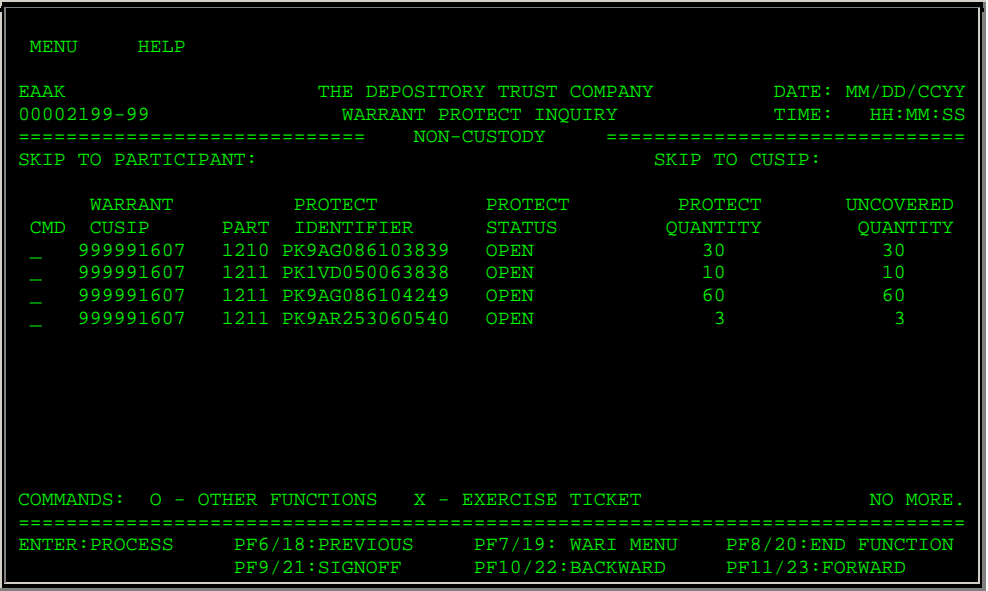

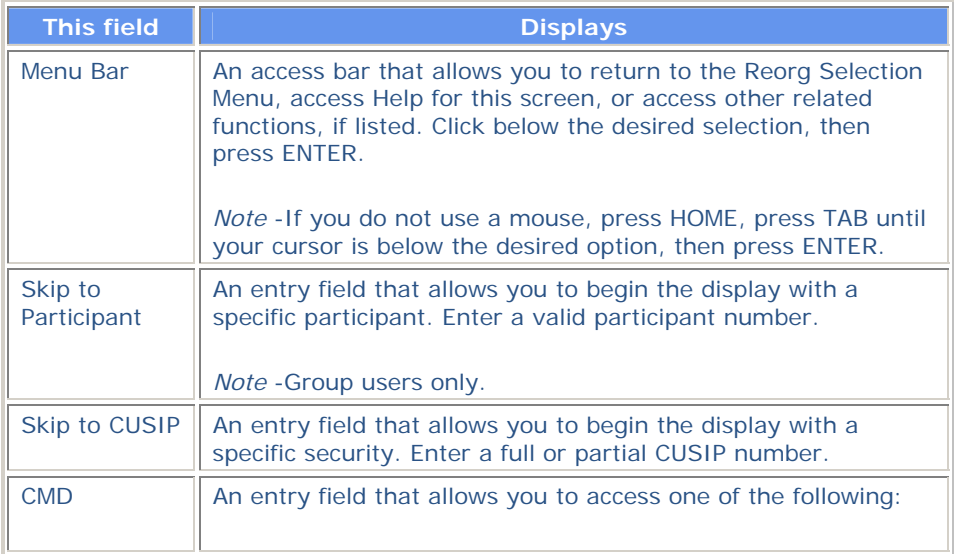

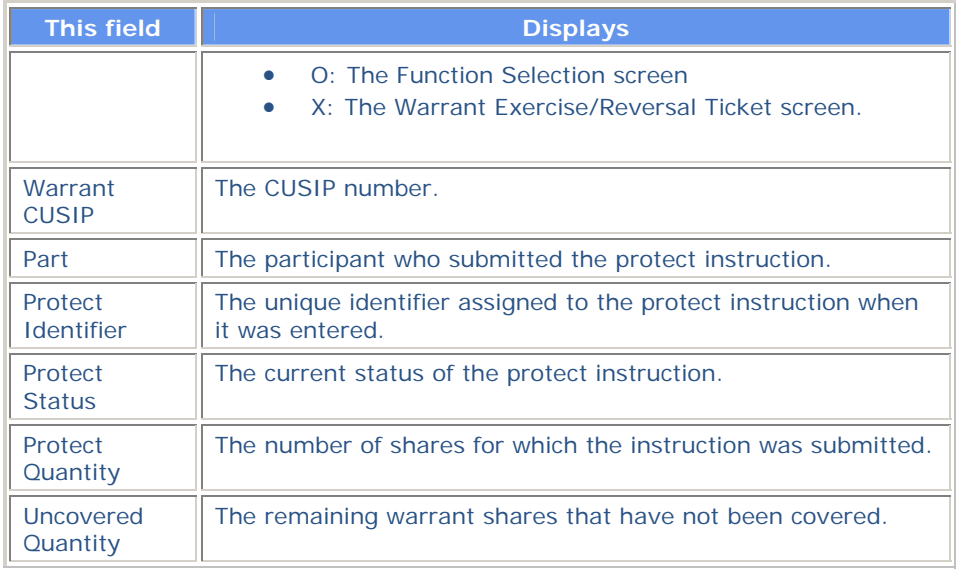

# **Messages**

You may encounter the following messages when using the WARI function. Messages are listed in alphabetical order, along with an explanation and suggested resolution for each.

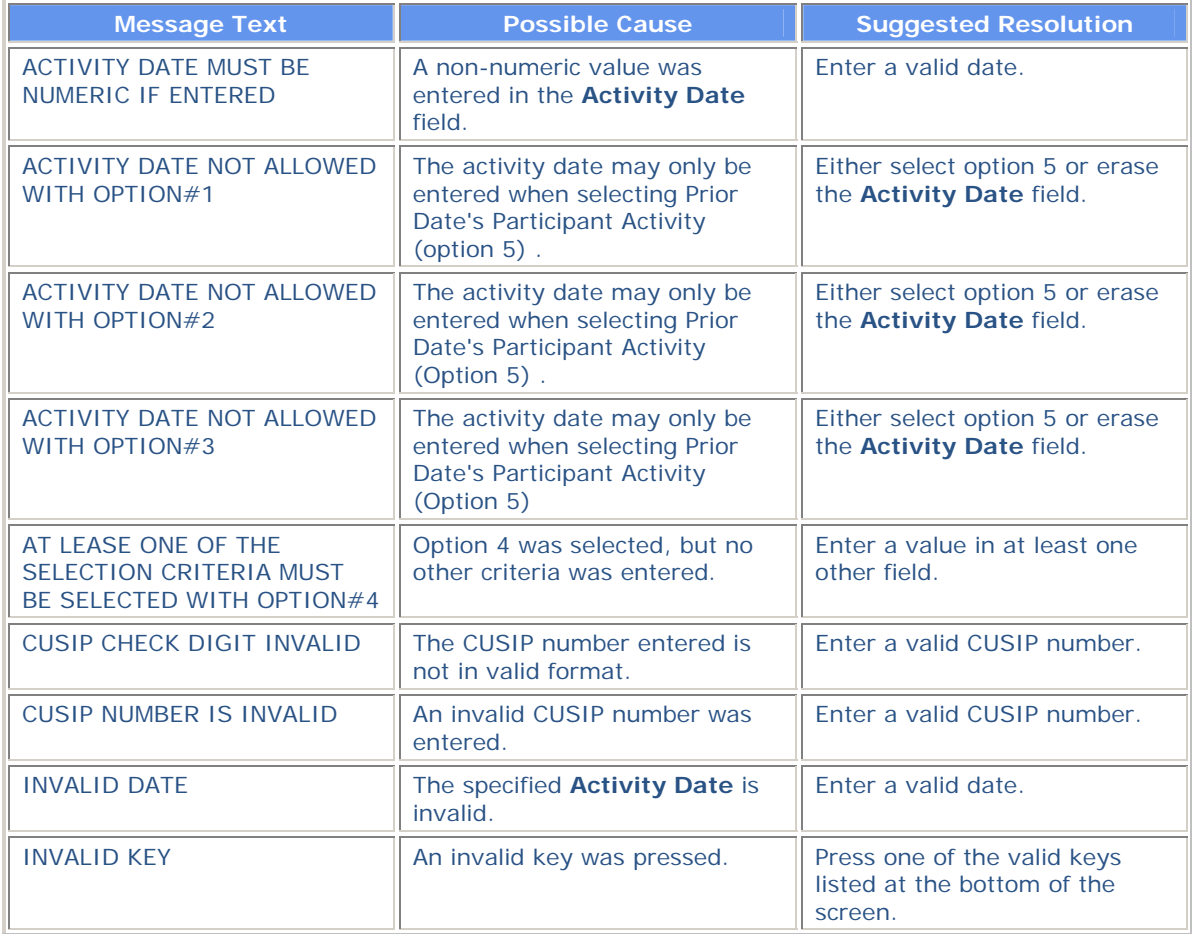

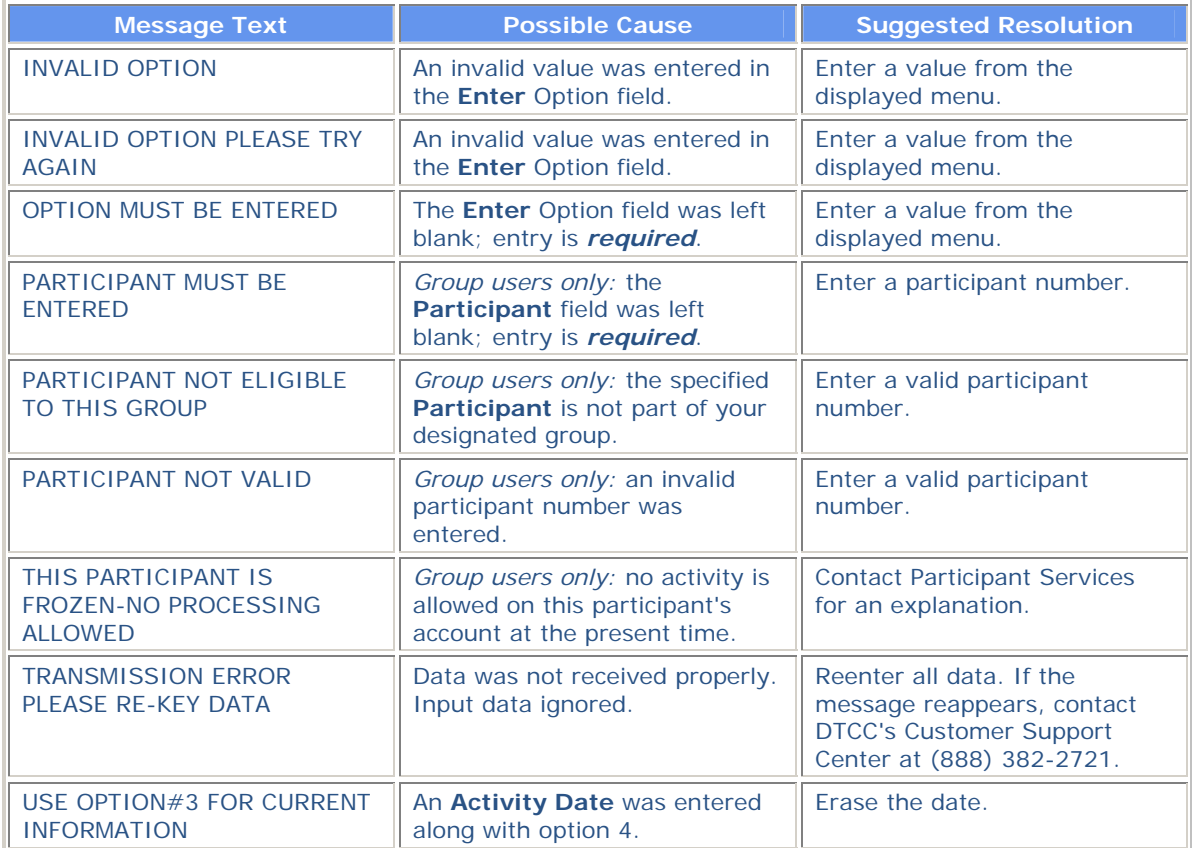

# **WARR:**

# **Introduction**

#### **Overview**

The Warrants (WARR) function allows individual participants and group users to exercise and reverse warrant transactions. WARR also allows you to access the WARI function for inquiries on both the warrant CUSIP level and the transaction level.

A warrant exercise through DTC consists of surrendering warrant free position and receiving free position in up to three underlying issues. The subscription cost can be covered by:

- Automatic debit of next-day funds in cash
- Surrendering free position in related payment securities
- Any combination of cash and payment securities.

The subscription cost may be based on warrants surrendered or underlying issues received, and the subscription rate may be multiplied by or divided into the warrants surrendered.

Transactions are processed in two steps:

- 1. The minimal amount of information is entered and edited.
- 2. The underlying side of the transaction is displayed and the transaction is either confirmed or cancelled. A transmitted transaction is input to DTC's system for position verification, movement and, if necessary, automatic recycle processing. A cancelled transaction is deleted from the system.

In the unlikely event that an edited transaction is neither transmitted nor cancelled (e. g. , terminal session time-out or the system is down), the exercise or reversal in progress will be retained for inquiry as an incomplete transaction and may be processed later at your discretion.

**Warning!** Incomplete transactions have not been transmitted to DTC for exercise or reversal and are not transactions on which either DTC or a Warrant Agent will take action. You are solely responsible for taking additional processing steps in order to complete or cancel exercises or reversals marked as incomplete transactions by DTC.

#### <span id="page-19-0"></span>**About Warrant Exercises**

The following rules and conditions apply to processing warrant exercise transactions:

- A valid Reorg Automated Management System (RAMS) envelope (active or shell) must exist for the specified CUSIP, with valid payrate information.
- If you have insufficient position when you submit a transaction, the transaction recycles until sufficient position exists. Transactions still recycling at cutoff (12:00 p.m. eastern time) are dropped.
- When the transaction is processed (made), the warrants are removed from your account, you are credited with the underlying securities, and you are charged a subscription fee. All of this takes place on the day you submit the transaction.

#### **About Protect Instructions**

When you submit a protect instruction, you are submitting a guarantee of delivery for the warrant offer. You can submit a protect via WARR, or allow DTCC to submit a protect on your behalf. When a protect is submitted, the RAMS envelope is checked:

- To verify that the protect is submitted within the start and end date and time listed on the envelope
- To determine if subscription costs are to be collected. If so, money is collected via the Account Transaction Processor (ATP). If not, money is collected when the cover of protect is submitted. No other ATP activity takes place at this time. If release via RTOP RTOP is required, money is collected only after the transaction is released.

*Note-* The above also applies to custody and custody restricted protect instructions.

#### **About Covers of Protects**

WARR allows you to cover a protect that you submit via WARR, or cover a protect that you submit directly to the agent.

Covering a protect via WARR allows you to exercise all or part of the shares. You can submit a cover for a previously submitted protect instruction yourself, or DTCC can submit the cover of protect on your behalf. The following actions take place when you submit a cover of protect via WARR:

- The RAMS envelope is checked to verify that the cover of protect occurs within the start and end date and time listed on the envelope.
- The transaction ID (or protect ID) is verified to ensure that a valid protect instruction exists for the submitted cover.
- A Voluntary Offering Instruction (VOI) number is generated for the cover of protect.
- The RAMS envelope is also checked to determine if subscription costs were already collected when the protect instruction was submitted. If not, money is collected via the Account Transaction Processor (ATP).
- Your account is debited for the warrant security and credited for the underlying security. If release via RTOP is required, money is collected only after the transaction is released.

When you cover a protect that was submitted directly to the agent, the protect instruction will not exist in the system. This initiates the proper ATP processes so that journal entries are not needed. The following actions take place when you cover a protect instruction submitted to the agent:

- The RAMS envelope is checked to verify that the cover of protect occurs within the start and end date and time listed on the envelope.
- Subscription costs are collected.
- Your account is debited for the warrant security and credited for the underlying security. If release via RTOP is required, this takes place after the transaction is released.

*Note-* The above also applies to custody and custody restricted covers of protects.

#### **About Custody and Restricted Custody Exercises**

WARR allows for processing of transactions involving custody issues for participants and group users with custody or restricted custody access.

For warrant custody exercises, [instructions are processed](#page-19-0) from the prep box location . When instructions are processed (made), the old position is placed in an unusable account, awaiting shares from the agent. When the shares are received from the agent, they are placed in a holding account to await instructions. You will receive a message that the securities have been returned, to which you respond with instructions as to what custody account they should be placed in. When this instruction is received, the new security is placed in the usable custody account, along with thecorresponding Aim location adjustment . For warrant custody processing, you are charged exercise proceeds on the day of instruction.

For warrant restricted custody exercises, you must move your restricted shares into a new restrictedlike free account, from which instructions can be processed via WARR . These instructions must state clearly that they are submitted on behalf of a specific restricted account, and must also indicate the reference number created when the position was moved into the restricted-like free account. The custody account for the new security will be treated as a restricted, unusable custody account awaiting shares from the agent. Each restricted unit of work must be presented to the agent independently for a unique window ticket which must be noted as restricted.

Warrant exercises for custody and restricted custody issues are handled the same way as noncustody warrant exercises. See **About Warrant Exercises**.

#### **About Custody and Restricted Custody Protects and Covers of Protects**

#### **When to Use**

Use WARR to exercise or reverse Warrant transactions.

WARR is available whenever PTS is available. The following options within the WARR function are limited by a cutoff time:

- Warrant Exercises and Reversals: WARR is available from 8:00 a.m. to 1:00 p.m. eastern time.
- Incomplete Exercises and Reversals: Inquiry is available whenever PTS is available, but selection for processing is limited to the 1:00 p.m. eastern time cutoff.

#### **Associated Products**

WARR is used in association with the following Reorganization products:

- **Announcements**
- **Allocations**
- Warrant Exercises.

WARR is also used in association with the Custody and Deposits services Custody Reorganization product.

# **List of Procedures**

#### **Covering a Protect**

Use the following procedure to cover a protect instruction. You can use this procedure for protect instructions submitted via WARR, or for those submitted directly to the agent.

**Warning!** *Important*: You are solely responsible for verifying the details of this cover of protect and for determining whether to submit this transaction or to cancel it.

- **1** Type REOG on the Enter Function screen and press ENTER. *Result-* The Reorg Selection Menu appears. The Reorg Selection Menu appears.
- **2** In the **Enter** Option field, type the number that appears to the left of the WARR function. Type a CUSIP number in the **CUSIP** field *(optional)*, then press ENTER.

*Result-* The Warrant Menu appears.

*Note-* Group users may also enter a value in the **Participant** field.

- **3** Type one of the following in the **Enter** Option field:
	- 5: To cover a protect submitted via WARR
	- 6: To cover a protect submitted directly to the agent.
- **4** *Optional.* Type one of the following in the **Custody Processing** field:
	- C: For custody warrants
	- R: For custody/restricted warrants.

*Note-* Leave the default of N for non-custody warrants.

**5** Press ENTER.

*Result-* The Warrant Cover Protect screen appears.

- **6** Type the appropriate values for the cover of protect instruction and press ENTER to validate. *Result-* If errors are found, an applicable message appears. Correct the error and press ENTER again. Continue this until you have corrected all errors.
- **7** Press PF1/13.

*Result-* The message'Item processed' appears.

*Note-* To cancel the cover of protect without submitting, press PF5/17. This deletes the transaction from the system.

#### **Entering a Warrant Exercise**

Use the following procedure to enter your instructions for a warrant exercise. See Usage Notes.

**Warning!** *Important*: You are solely responsible for verifying the details of this exercise and for determining whether to submit this transaction or to cancel it.

**1** Type REOG on the Enter Function screen and press ENTER.

*Result-* The Reorg Selection Menu appears. The Reorg Selection Menu appears.

**2** In the **Enter** Option field, type the number that appears to the left of the WARR function. Type a CUSIP number in the **CUSIP** field *(optional)*, then press ENTER.

*Result-* The Warrant Menu appears.

*Note-* Group users may also enter a value in the **Participant** field to enter exercise instructions for a specific participant.

- **3** Type 2 in the **Enter** Option field.
- **4** *Optional.* Type one of the following in the **Custody Processing** field:
	- C: For custody warrants

R: For custody/restricted warrants.

*Note-* Leave the default of N for non-custody warrants.

**5** Press ENTER.

*Result-* One of the following screens appears, depending on the value you entered in the

**Custody Processing** field:

- Warrant Exercises if you accepted the default of N
- Warrant Custody/Restricted if you entered C or R.
- **6** Type the appropriate values for the warrant exercise and press ENTER to validate.

*Result-* If errors are found, an applicable message appears. Correct the error and press ENTER again. Repeat until you have corrected all errors.

When no errors are found, the message'Warrant passed edit- press PF1/13 to process-PF12/24 to cancel' appears at the top of the screen, and values are generated in the remaining fields.

**7** Press PF1/13.

*Result-* The message'Item processed' appears and a Warrant Exercise ticket prints on your designated PTS printer.

*Note-* To cancel the exercise without submitting, press PF5/17. This deletes the transaction from the system.

Make a note of the system-generated **Transaction ID**. You may need this to input reversals.

#### **Usage Notes**

- You can submit only one exercise per screen.
- If you exit the screen without pressing PF1/13 to submit or PF5/17 to cancel, the record becomes an incomplete exercise.
- If you have elected to use the RTOPfunction to control input of reorganization instructions, the message'Instruction will not be completed unless released via RTOP' appears on the Warrant Exercises screen, and the transaction will not be processed until you release it through RTOP.

If you have elected to use the RTOP function to control input of reorganization instructions, the message'Instruction will not be completed unless released via RTOP' appears on the Warrant Exercises screen, and the transaction will not be processed until you release it through RTOP.

#### **Reversing a Warrant Exercise**

Use the following procedure to enter instructions to reverse a previously entered warrant exercise. See Usage Notes.

**Warning!** *Important*: You are solely responsible for verifying the details of this reversal and for determining whether to submit this transaction or to cancel it.

**1** Type REOG on the Enter Function screen and press ENTER.

*Result-* The Reorg Selection Menu appears. The Reorg Selection Menu appears.

**2** In the **Enter** Option field, type the number that appears to the left of the WARR function. Type a CUSIP number in the **CUSIP** field *(optional)*, then press ENTER.

*Result-* The Warrant Menu appears.

*Note-* Group users may also enter a value in the **Participant** field.

**3** Type 3 in the **Enter** Option field and press ENTER. (Leave the default of N in the **Custody [Process](#page-24-0)ing** field. )

*Result-* The Warrant Reversals screen appears.

**4** Type the original transaction's identifier in the **Transaction ID** field and press ENTER. *Result-* If errors are found, an applicable message appears. Correct the error and press ENTER again. Continue this until you have corrected all errors.

When no errors are found, the message'Reversal passed edit- press PF1/13 to process-PF12/24 to cancel' appears at the top of the screen, and values are generated in the remaining fields.

**5** Press PF1/13.

*Result-* The message'Item processed' appears and a Warrant Reversal ticket prints on your designated PTS printer.

*Note-* To cancel the reversal without submitting, press PF5/17. This deletes the transaction from the system.

#### **Usage Notes**

- You can submit only one reversal per screen.
- If you exit the screen without pressing PF1/13 to submit or PF5/17 to cancel, the record becomes an incomplete reversal.
- You can only enter reversals if the warrant exercise was processed the same day, the warrant exercise was fully made, and you still have free position in the underlying CUSIPs.
- If you have elected to use the RTOPfunction to control input of reorganization instructions, the message'Instruction will not be completed unless released via RTOP' appears on the Warrant Reversals screen, and the transaction will not be processed until you release it through RTOP).

<span id="page-24-0"></span>If you have elected to use the RTOP function to control input of reorganization instructions, the message'Instruction will not be completed unless released via RTOP' appears on the Warrant Reversals screen, and the transaction will not be processed until you release it through RTOP) .

#### **Submitting a Protect Instruction**

Use the following procedure to submit a guarantee of delivery for a warrant offer.

**Warning!** *Important*: You are solely responsible for verifying the details of this protect and for determining whether to submit this transaction or to cancel it.

**1** Type REOG on the Enter Function screen and press ENTER.

*Result-* The Reorg Selection Menu appears. The Reorg Selection Menu appears.

**2** In the **Enter** Option field, type the number that appears to the left of the WARR function. Type a CUSIP number in the **CUSIP** field *(optional)*, then press ENTER. *Result-* The Warrant Menu appears.

*Note-* Group users may also enter a value in the **Participant** field.

- **3** Type 4 in the **Enter** Option field.
- **4** *Optional.* Type one of the following in the **Custody Processing** field:
	- C: For custody warrants
	- R: For custody/restricted warrants.

*Note-* Leave the default of N for non-custody warrants.

**5** Press ENTER.

*Result-* One of the following screens appears, depending on the value you entered in the **Custody Processing** field:

- Warrant Exercise if you accepted the default of N
- Warrant Custody/Restricted if you entered C or R.
- **6** Type the appropriate values for the protect instruction and press ENTER to validate.

*Result-* If errors are found, an applicable message appears. Correct the error and press ENTER again. Continue this until you have corrected all errors.

When no errors are found, the message'Warrant passed edit- press PF1/13 to process-PF12/24 to cancel' appears at the top of the screen, and values are generated in the remaining fields.

**7** Press PF1/13.

*Result-* The message'Item processed' appears.

*Note-* To cancel the protect without submitting, press PF5/17. This deletes the transaction from the system.

Make a note of the system-generated **Protect ID**. You may need this to input covers of protects.

#### **Viewing Warrant Transactions**

Option 1 on the Warrant Menu allows you to inquire about eligible and priority warrants, and view lists of previously entered warrant transactions. This option takes you to the WARI function. See WARIfor information about using the inquiry option.

Option 1 on the Warrant Menu allows you to inquire about eligible and priority warrants, and view lists of previously entered warrant transactions. This option takes you to the WARI function. Refer to WARI for information about using the inquiry option.

# **List of Screens**

#### **Warrant Conditions Screen**

The Warrant Conditions screen appears prior to submission confirmation of exercises, protects, and covers of protects. This screen displays special conditions for the warrant CUSIP.

### **Sample Screen**

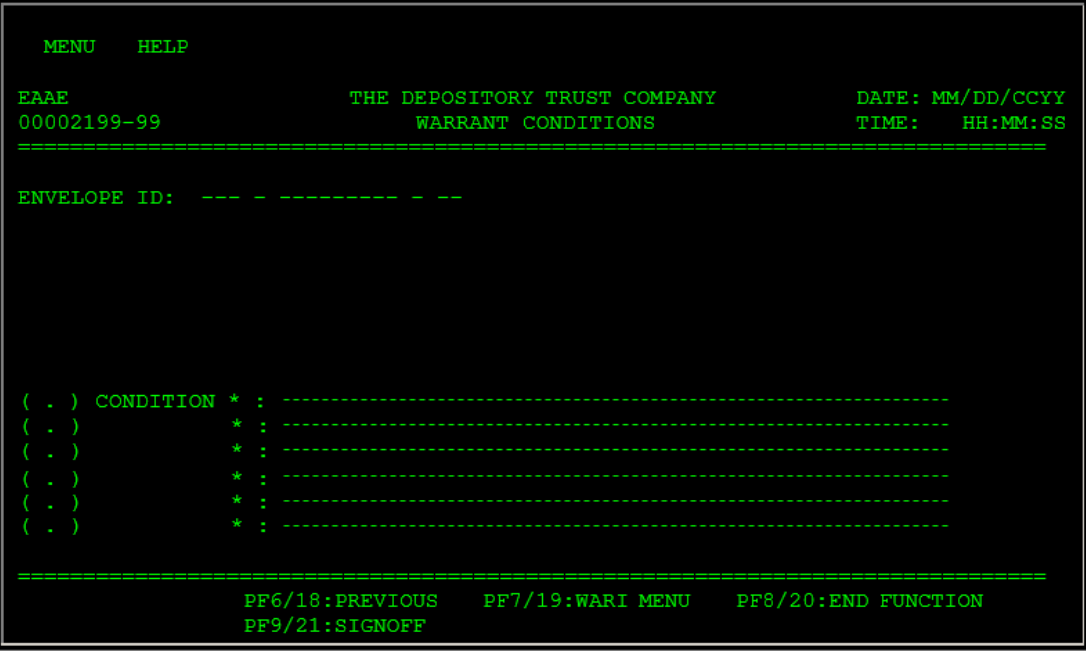

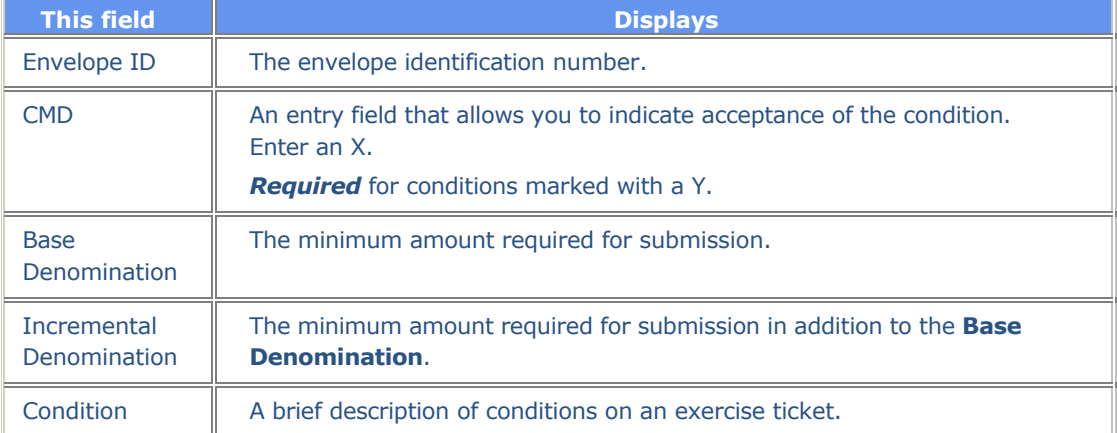

#### **Warrant Cover Protect Screen**

The Warrant Cover Protect screen appears when you select options 5 or 6 on the Warrant Menu. This screen allows you to submit a cover for a protect instruction you submitted via WARR, or for a protect instruction you submitted directly to the agent. The full screen title will be one of the following:

- Warrant Cover Protect Via WARR if you selected option 5
- Warrant Cover Protect Direct to Agent if you selected option 6.

If you do not enter a value in the **Custody Processing** field on the Warrant Menu, the Warrant Cover Protect screen is identical to the Warrant Exercises screen, except that the **Transaction ID** field becomes the **Protect ID** field, and the letter P is the first character.

If you enter C or R in the **Custody Processing** field on the Warrant Menu, the Warrant Cover Protect screen is identical to the Warrant Custody/Restricted screen.

#### **Warrant Custody / Restricted Screen**

The Warrant Custody/Restricted screen appears when you select options 2, 4, 5, or 6 on the Warrant Menu, and enter C or R in the **Custody Processing** field. This screen allows you to enter instructions for custody or restricted warrant subscriptions, reversals, protects, and covers of protects. Custody or Restricted will be reflected just below the screen title, which will be one of the following:

- Warrant Exercises if you selected option 2
- Warrant Protect if you selected option 4
- Warrant Cover Protect via WARR if you selected option 5
- Warrant Cover Protect Directly to Agent if you selected option 6.

*Note-* For option 3, the Warrant Reversals screen appears, regardless of whether you enter a value in the **Custody Processing** field.

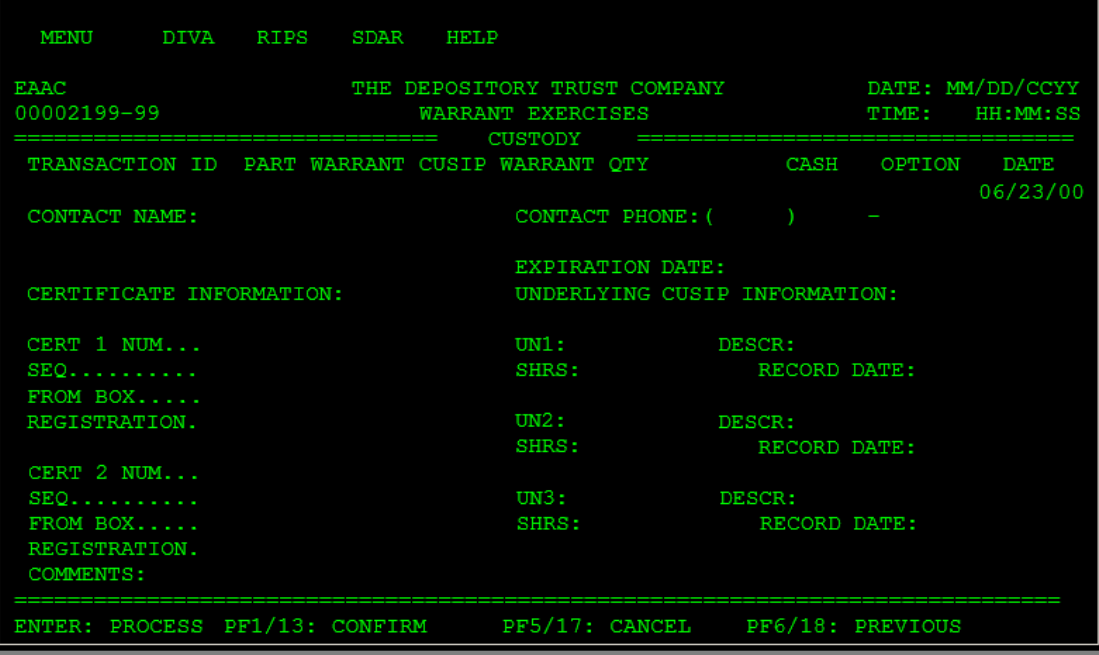

#### **Sample Screen**

### **Field Descriptions**

For covers of protects submitted via WARR (option 5) , the only field open for entry is the **Transaction ID** field. The remaining entry fields listed below are enterable only for exercises and protect submissions, and covers of protects submitted directly to the agent.

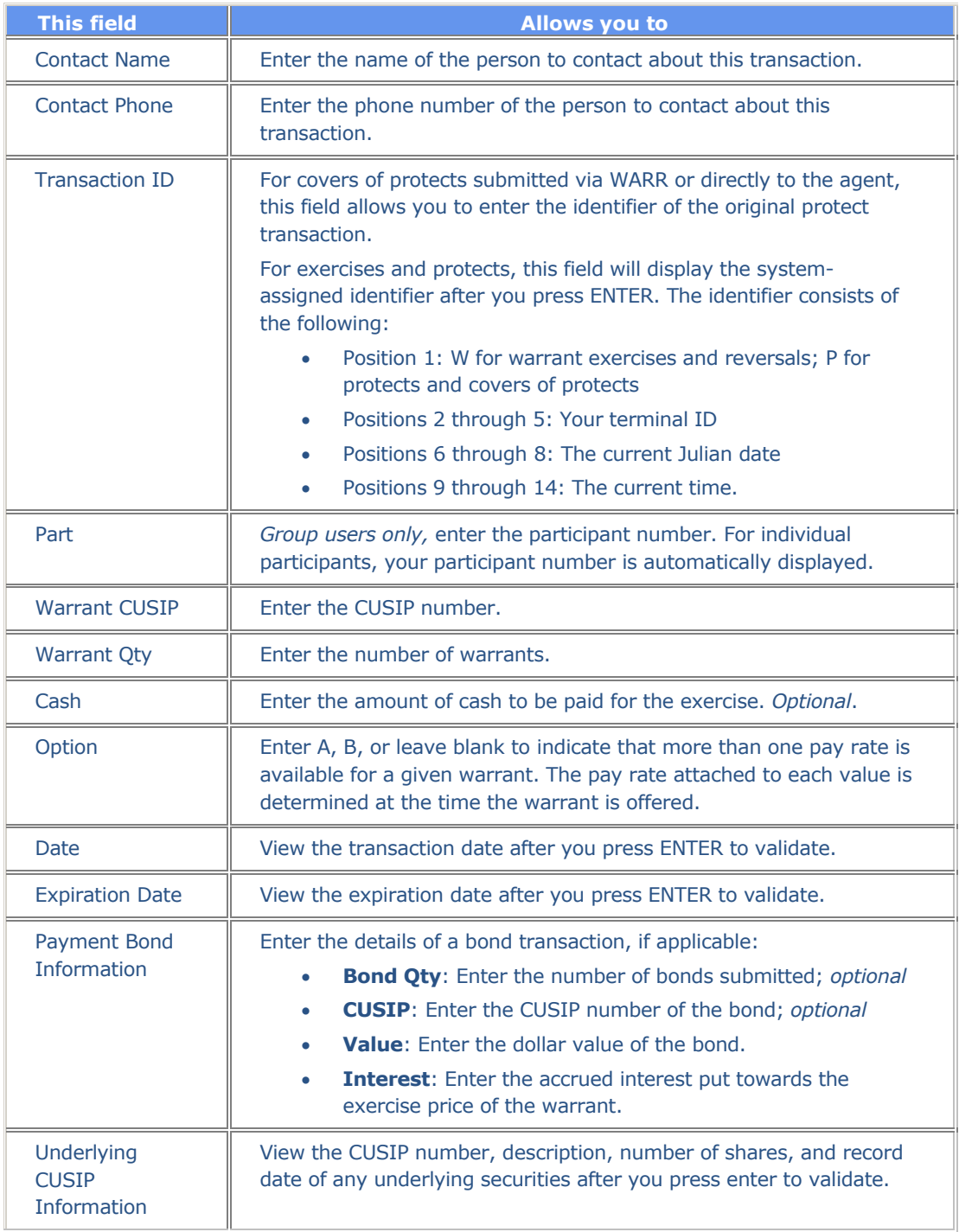

# **Warrant Exercise Screen**

The Warrant Exercise screen appears when you select option 2 on the Warrant Menu, and leave the **Custody Processing** field blank. This screen allows you to enter instructions for warrant subscriptions.

#### **Sample Screen**

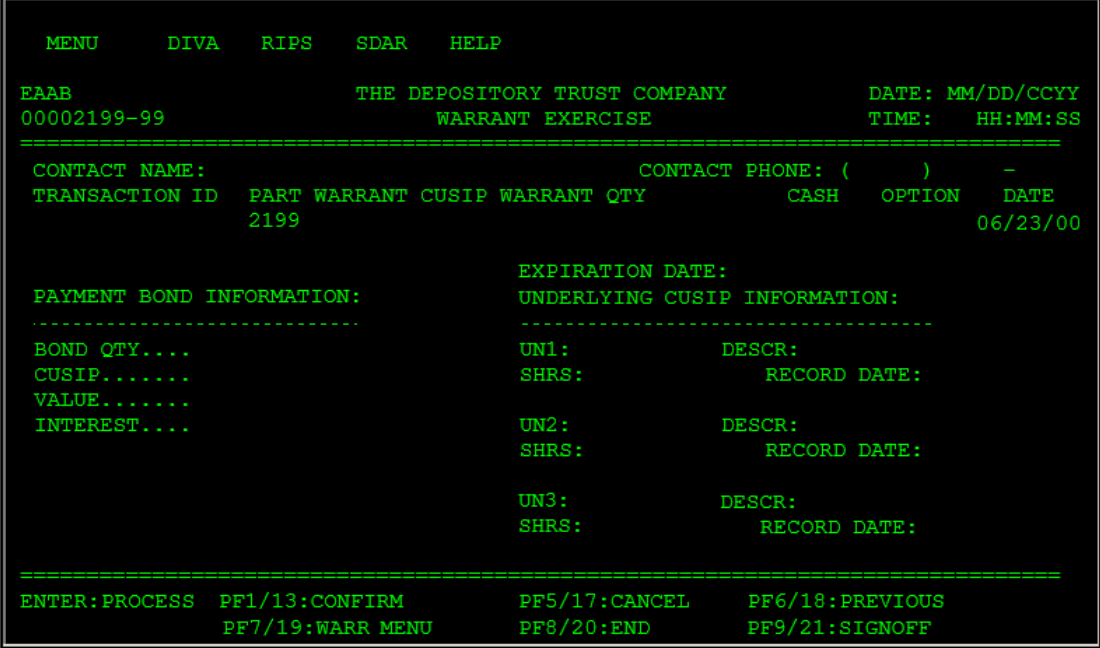

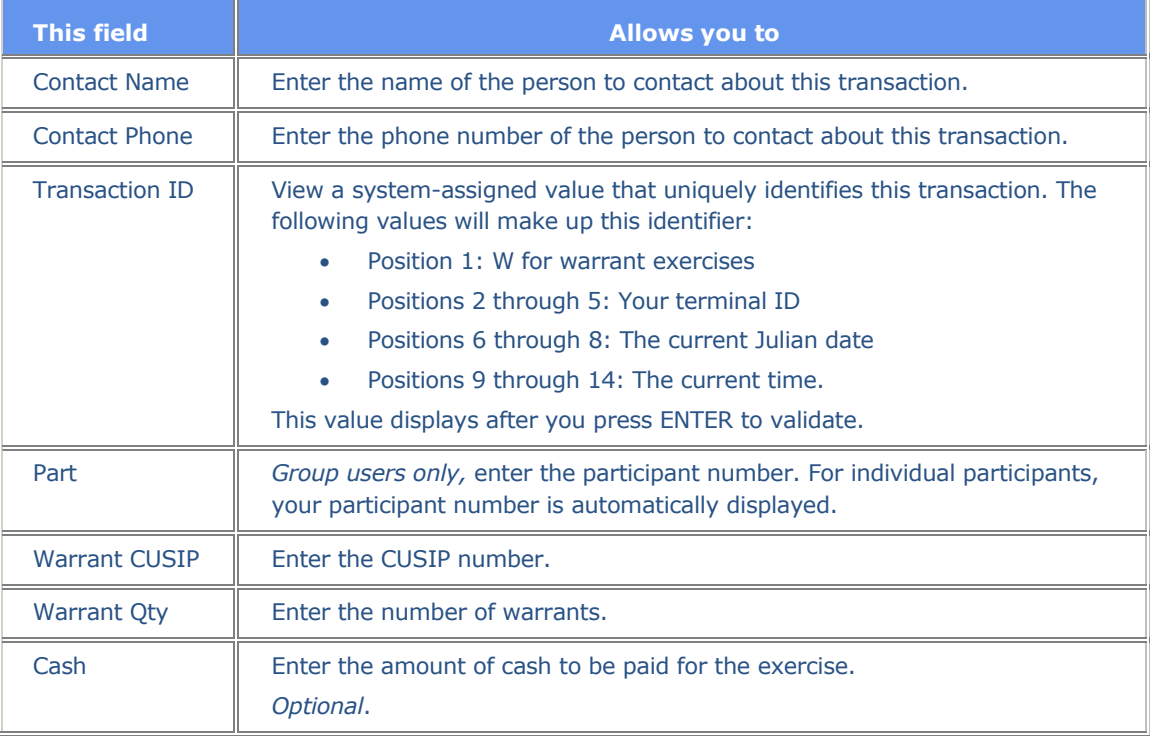

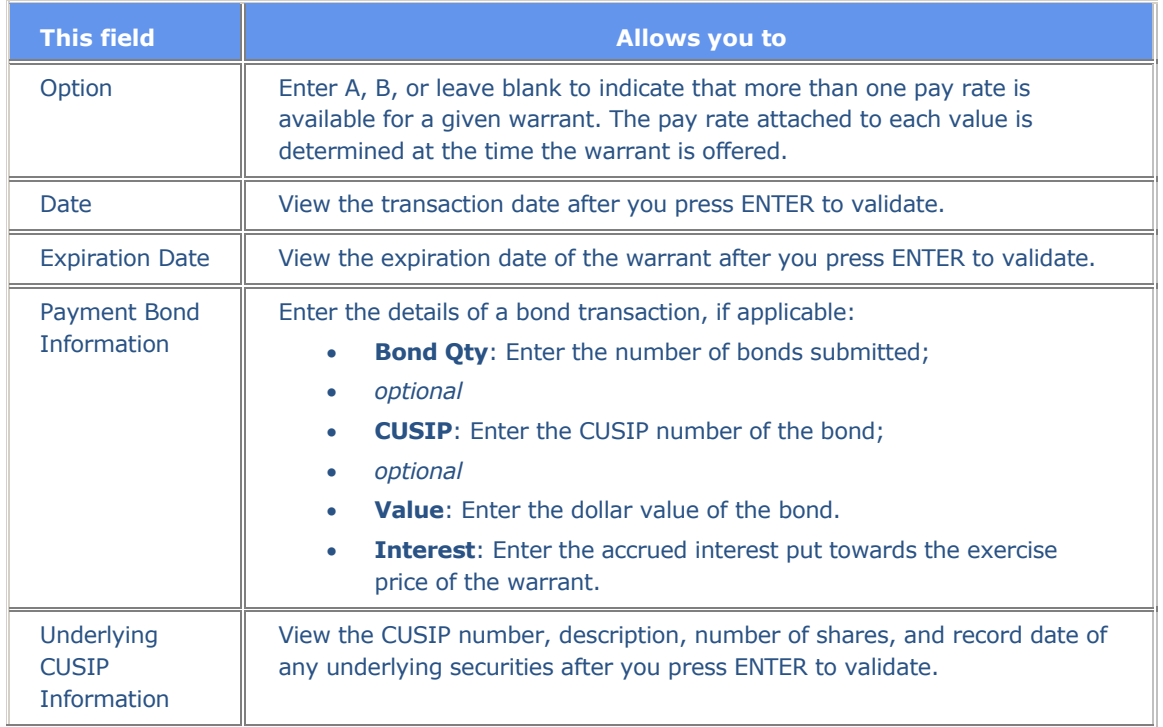

## **Warrant Menu**

The Warrant Menu allows you to select the desired warrant activity.

### **Sample Screen**

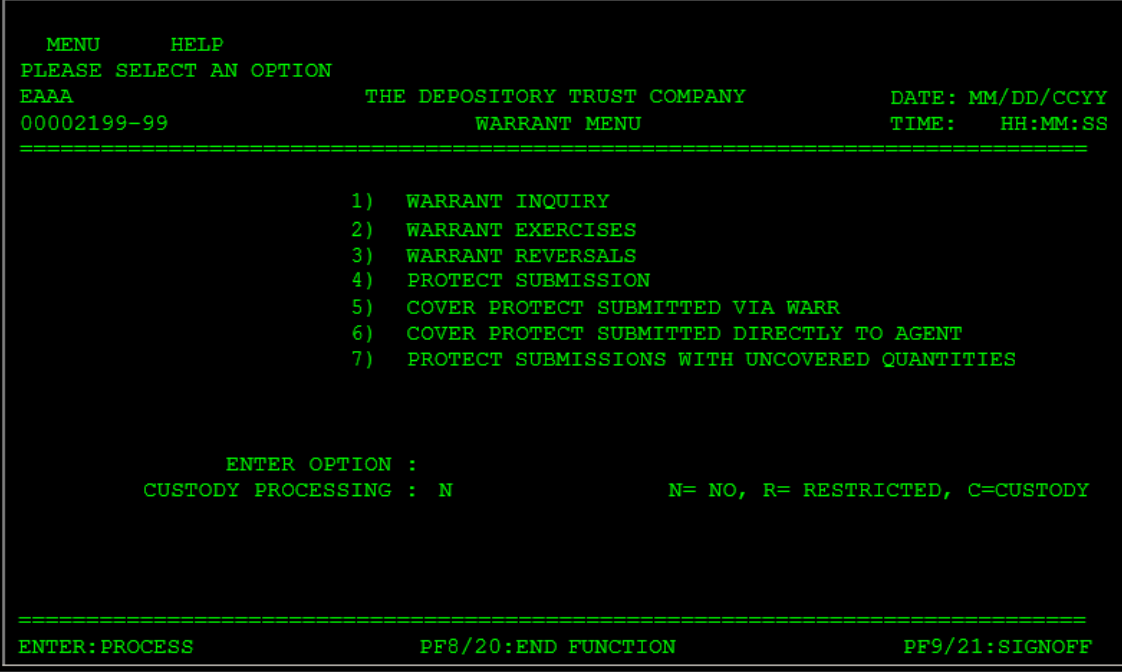

### **Field Descriptions**

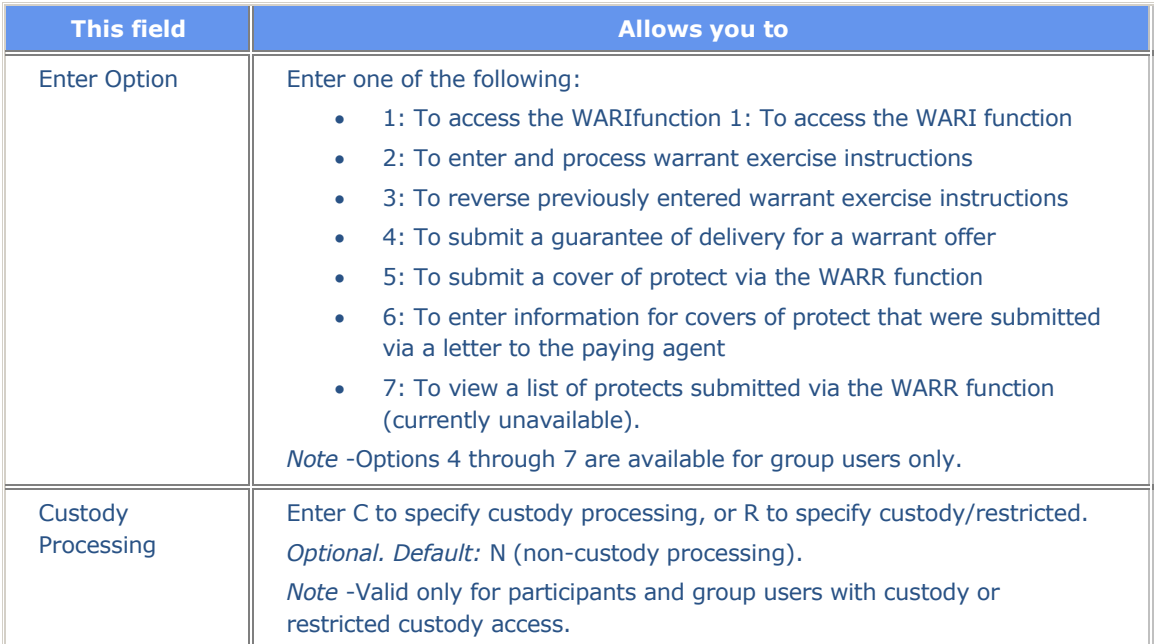

# **Warrant Potential Loss Screen**

The Warrant Potential Loss screen appears when specific conditions are found within DTCC's database indicating a potential loss greater than\$10,000.

### **Sample Screen**

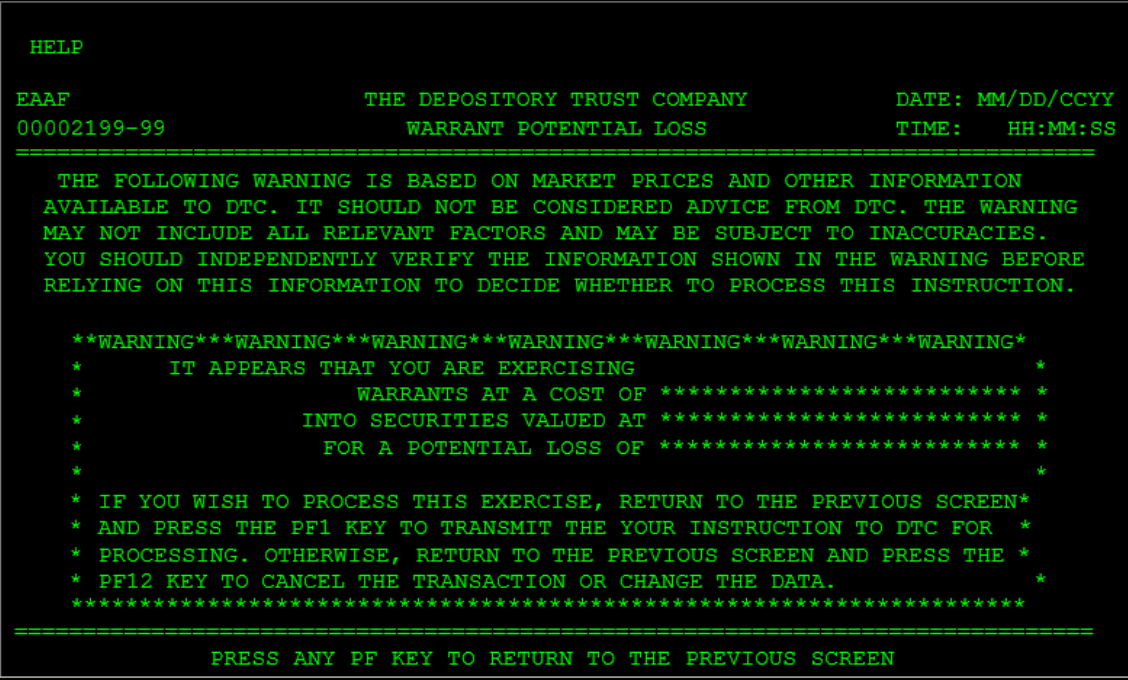

### **Field Descriptions**

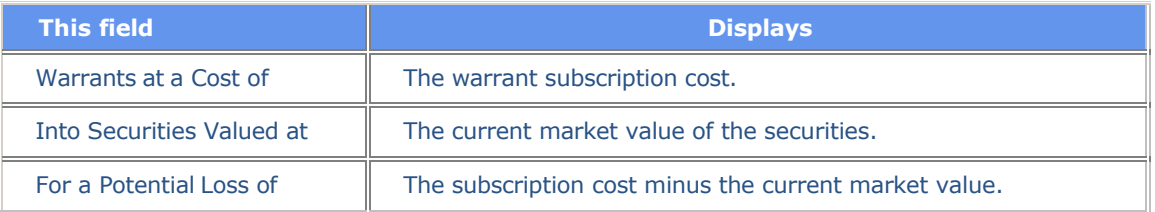

### **Warrant Protect Inquiry Screen**

The Warrant Protect Inquiry screen appears when you select option 7 on the Warrant Menu screen, and displays a list of previously entered protect instructions.

#### **Sample Screen**

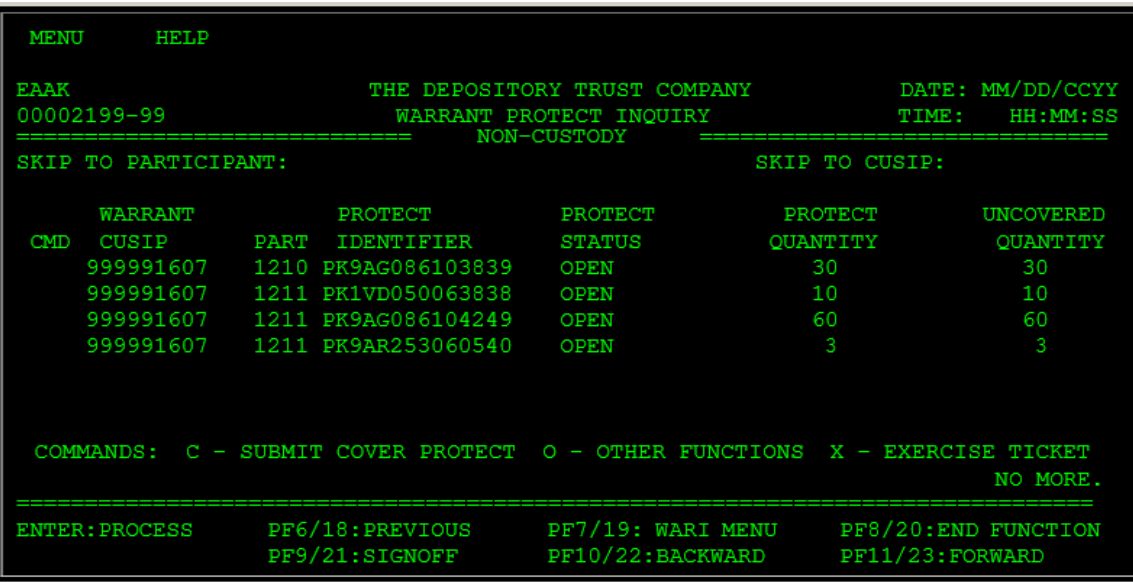

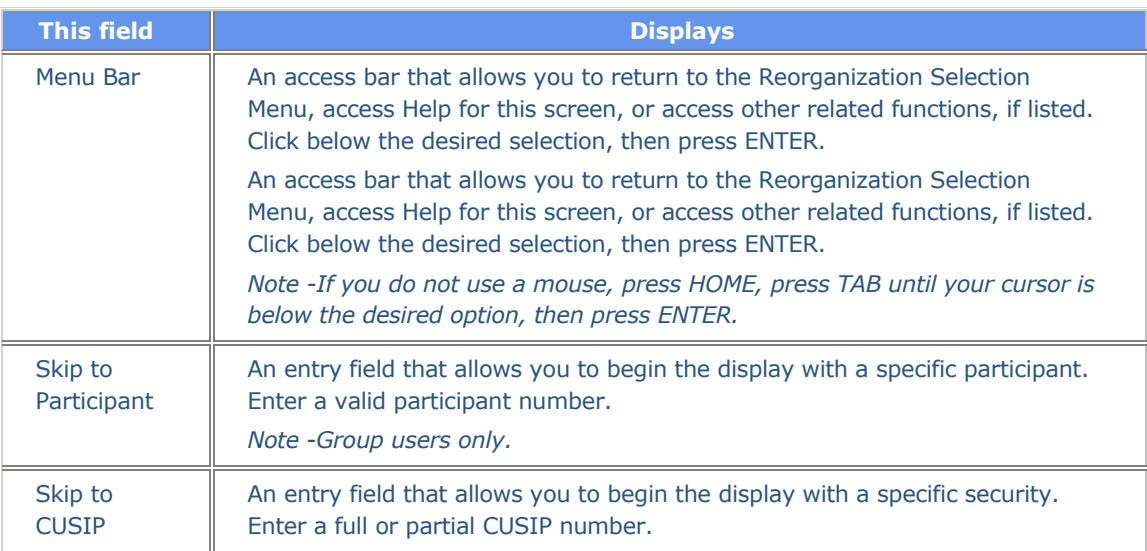

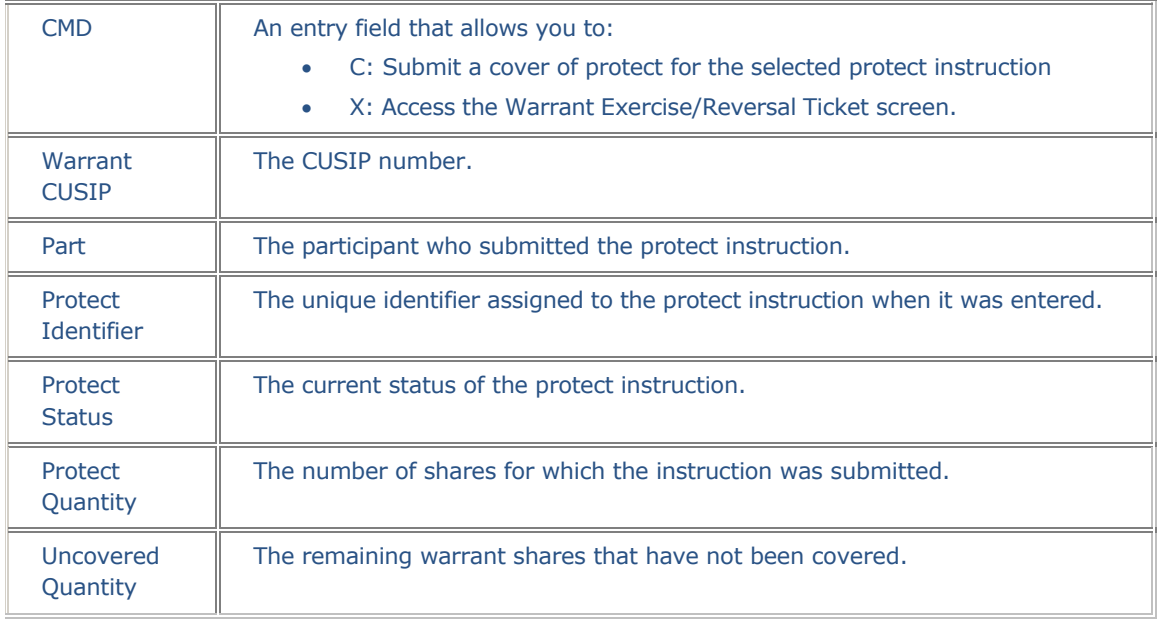

#### **Warrant Protect Submission Screen**

The Warrant Protect Submission screen appears when you select option 4 on the Warrant Menu and leave the **Custody Processing** field blank. This screen allows you to submit a guarantee of delivery for the warrant offer.

The Warrant Protect Submission screen is identical to the Warrant Exercise screen, except that the **Transaction ID** field does not appear.

#### **Warrant Reversals Screen**

The Warrant Reversals screen appears when you select option 3 on the Warrant Menu, and allows you to enter warrant reversal instructions. This screen is identical to the Warrant Exercises screen, except that the only fields you enter are **Contact Name**, **Contact Phone**, and **Transaction ID**. When you press ENTER, the warrant exercise associated with the specified **Transaction ID** is automatically displayed.

### **Function Selection Screen**

The Function Selection screen appears when you enter O (Other Functions) in the **CMD** field on the Warrant Protect Inquiry screen. The CUSIP number of the selected line item is carried over. From this screen, you can access any of several related functions, allowing you to perform various inquiries and activities for a security without having to reenter the CUSIP in each function.

#### **Sample Screen**

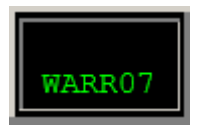

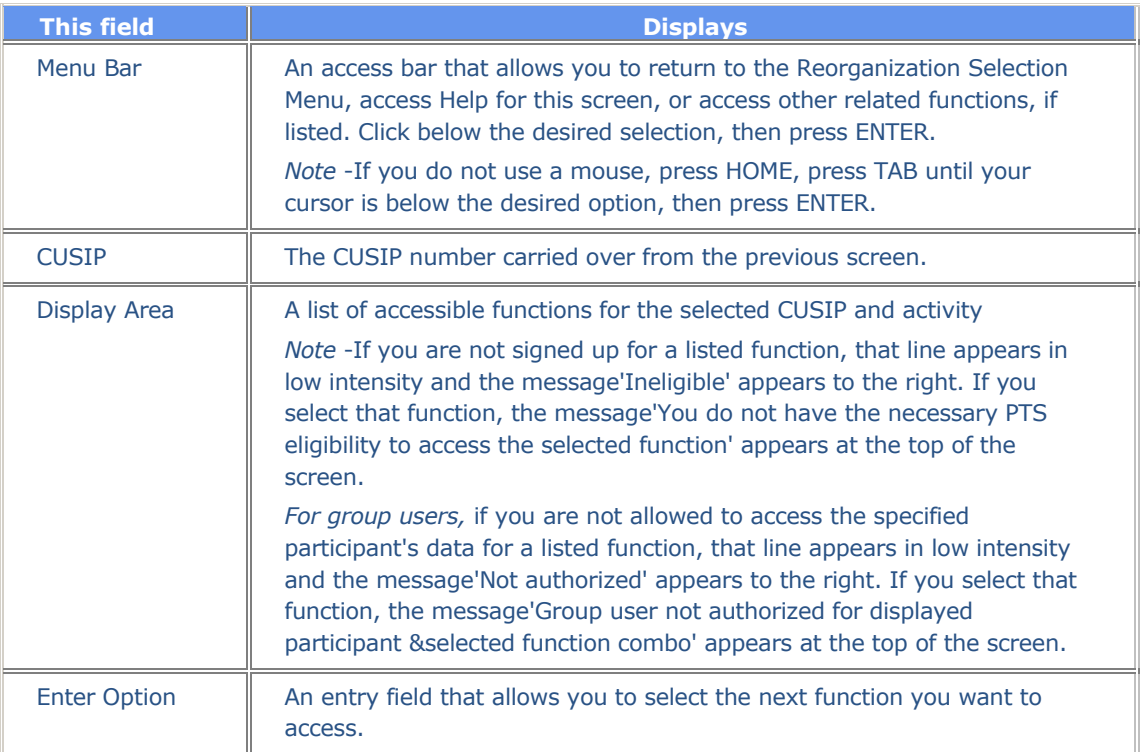

### **Messages**

You may encounter the following messages when using the WARR function. Messages are listed in alphabetical order, along with an explanation and suggested resolution for each.

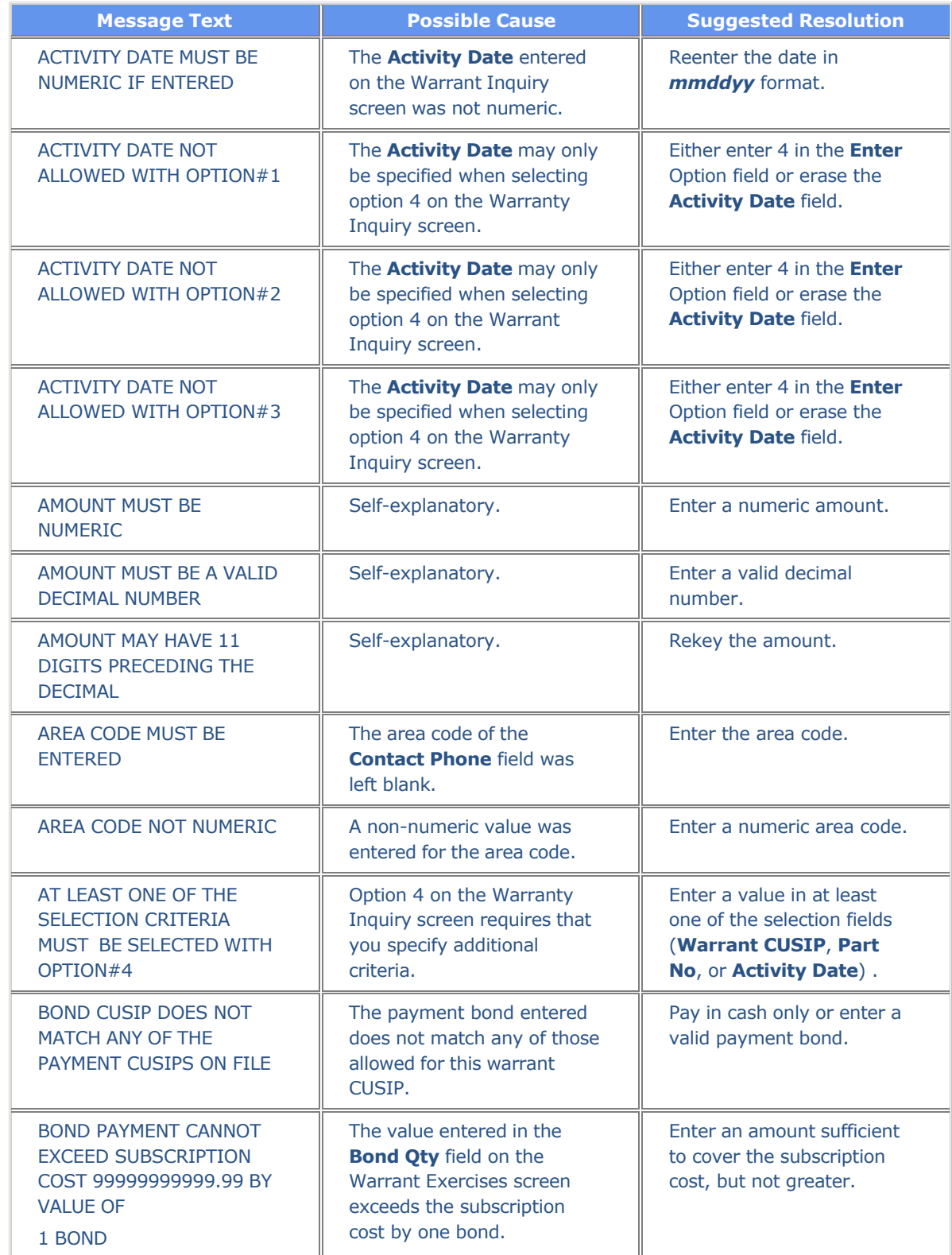

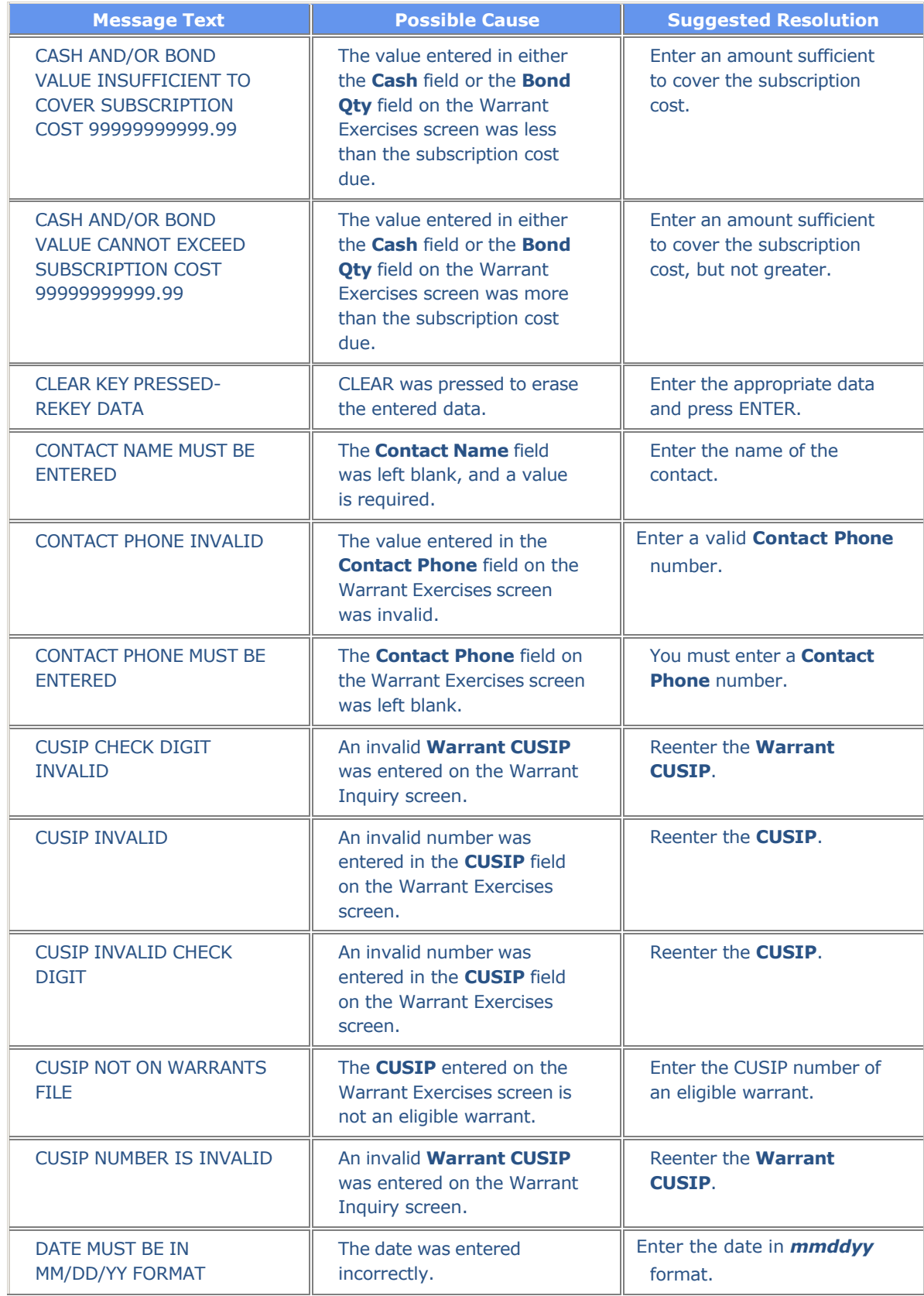

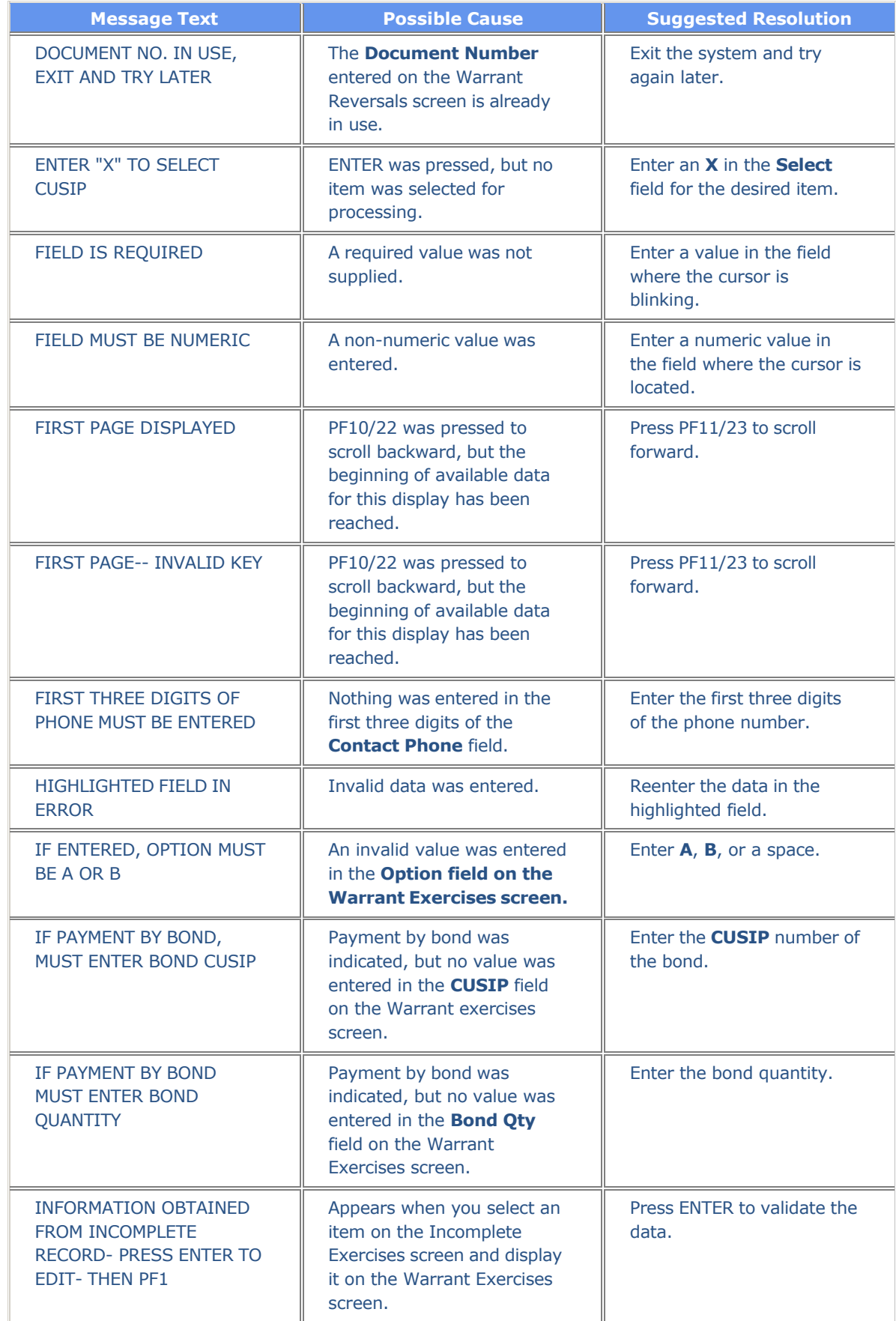

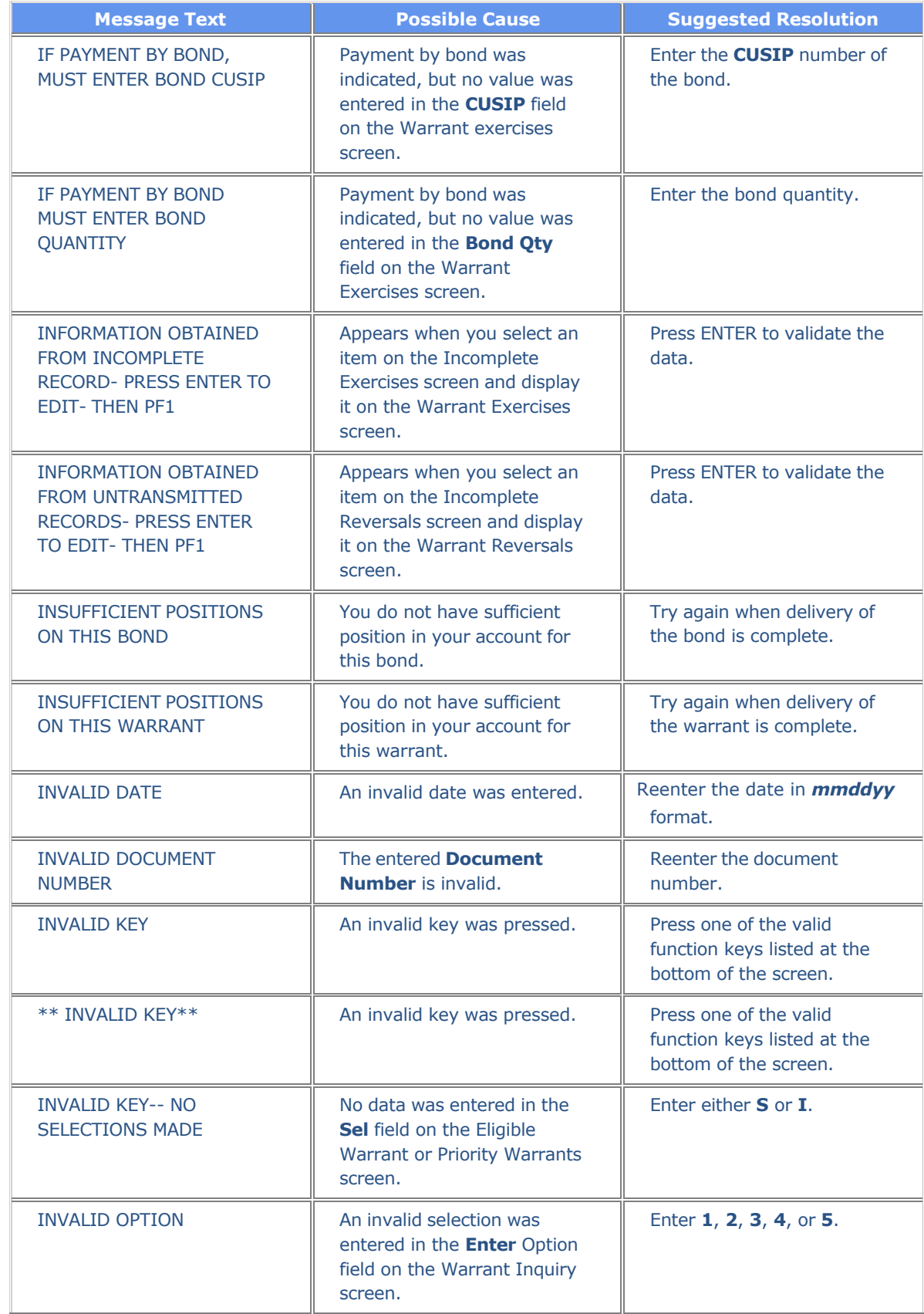

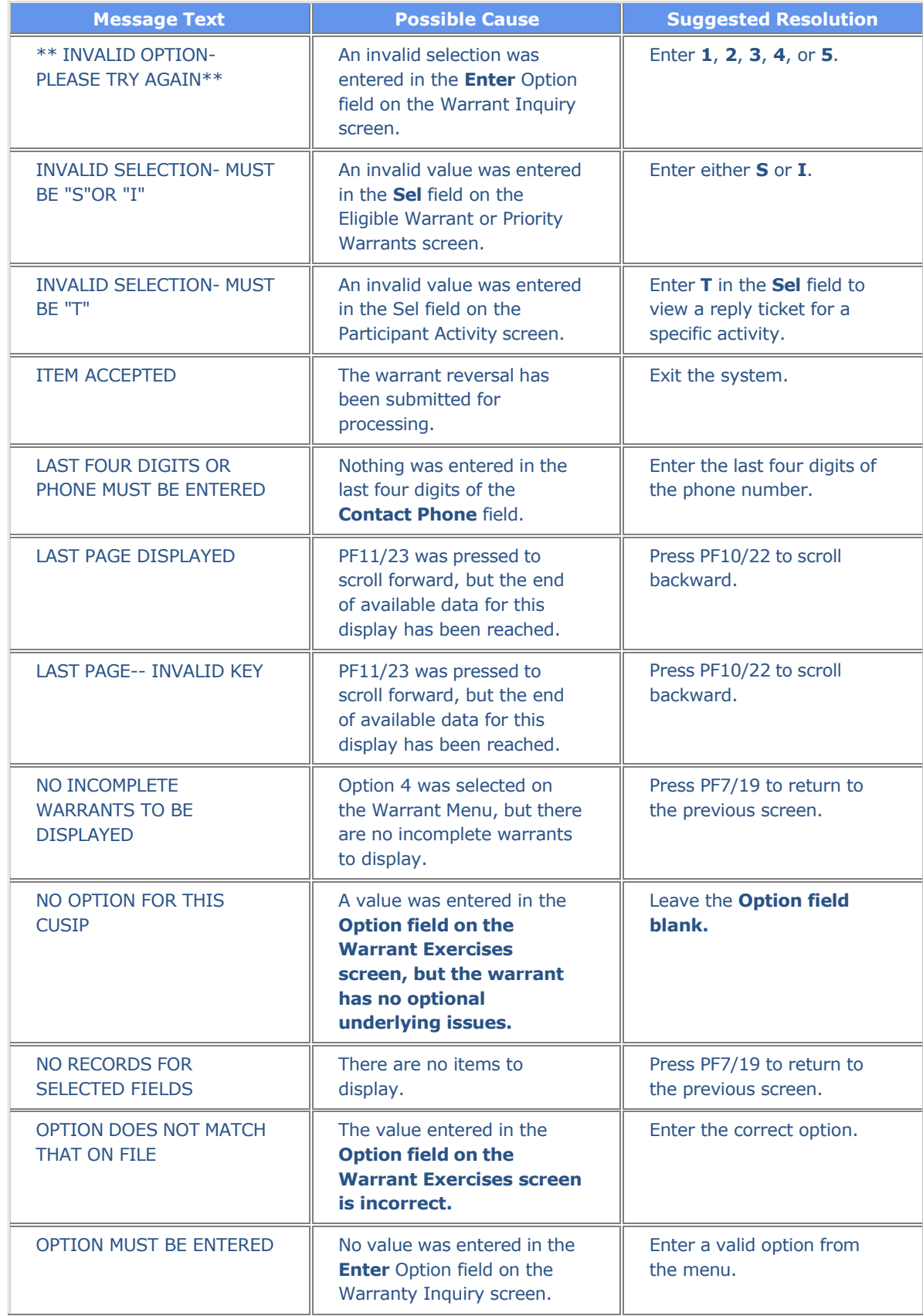

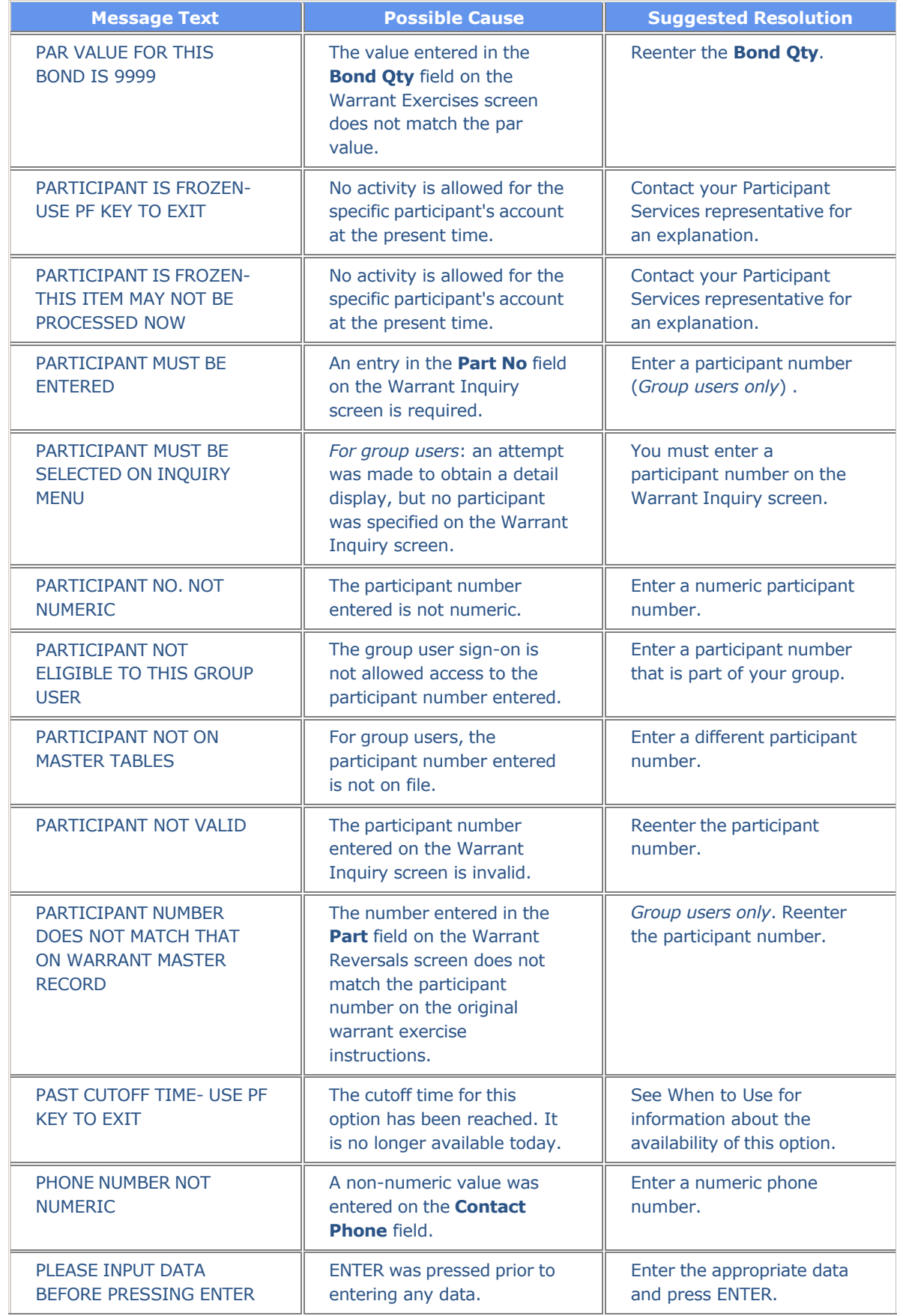

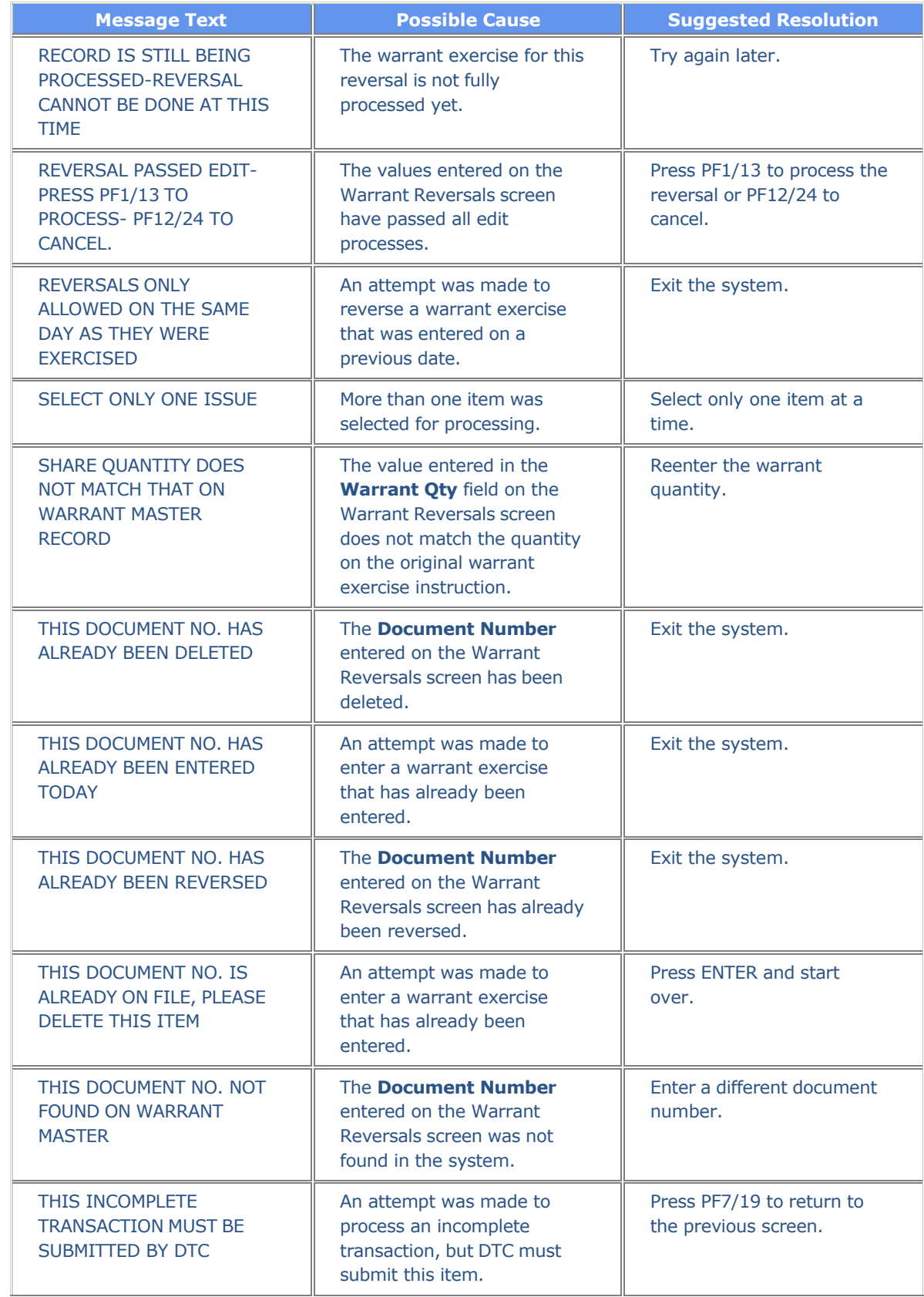

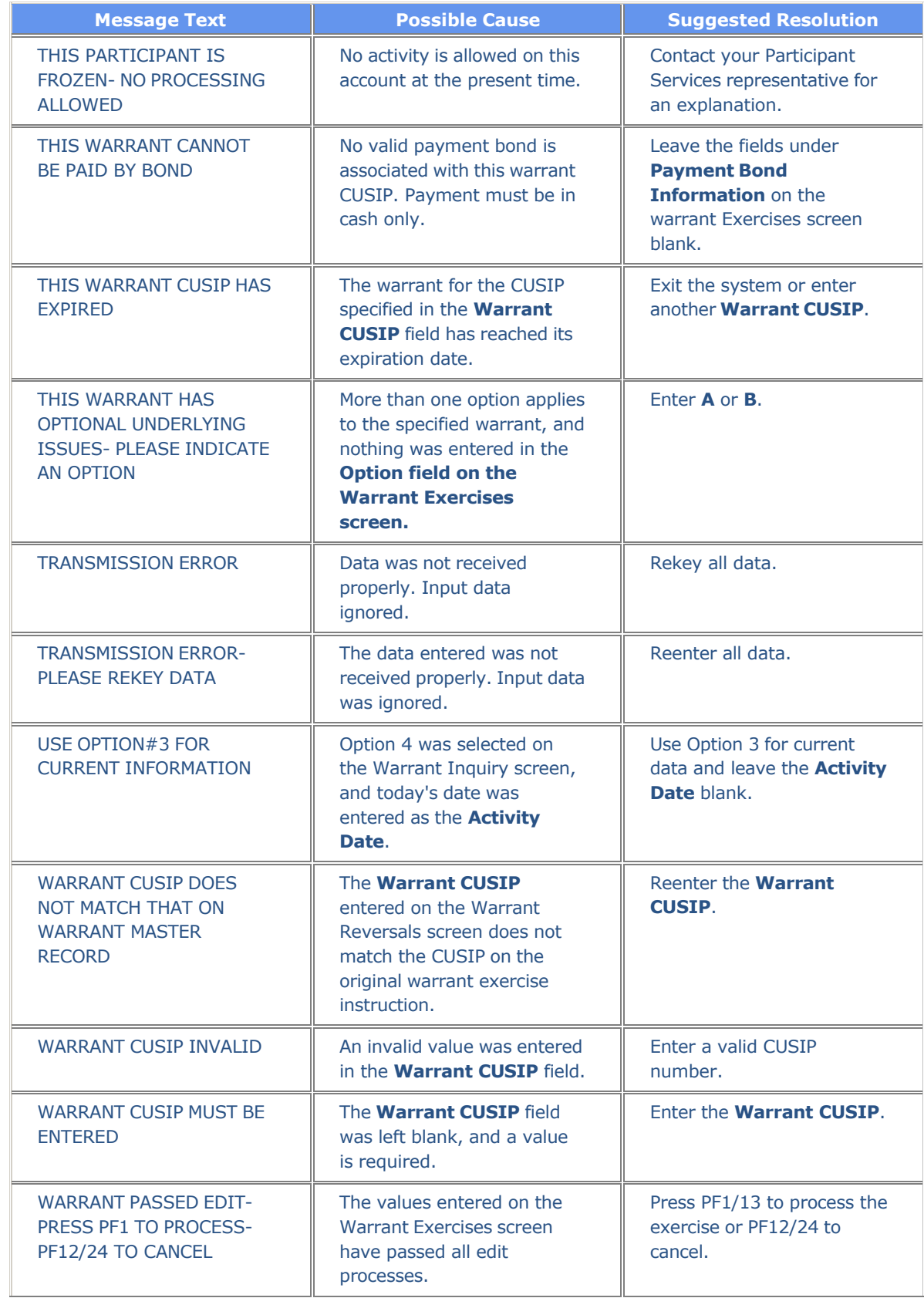

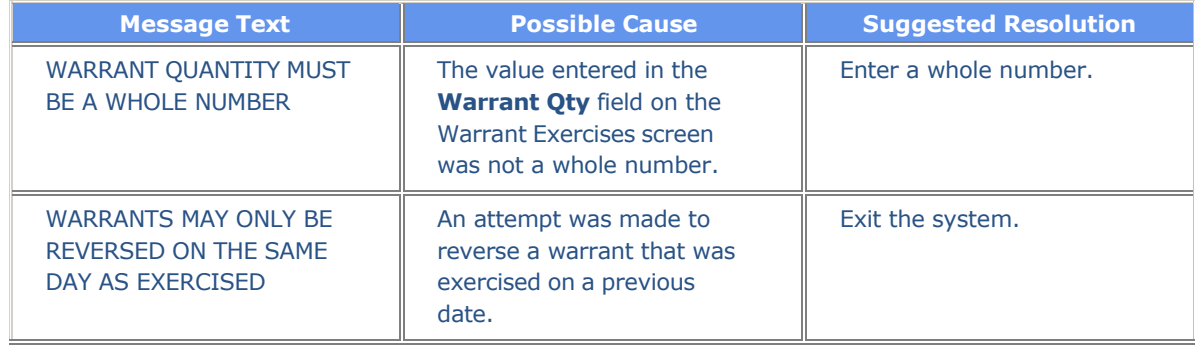

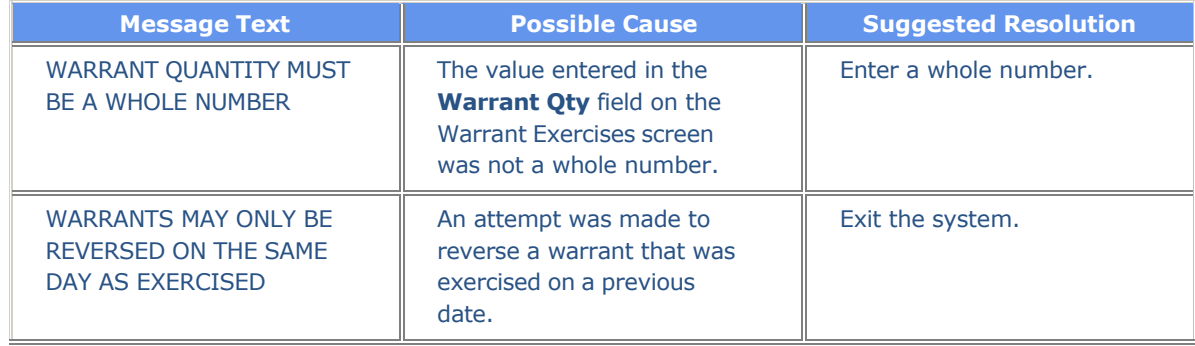

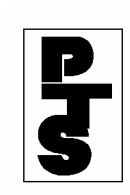

# **4.16 WITHDRAWAL-BY-TRANSFER (WTS)**

**[Overview](#page-46-0)**

**[How To Access](#page-47-0)**

**[How To Inquire About Rush Withdrawals-By-Trasnfer](#page-49-0)**

**[Error Codes](#page-53-0)**

**[Messages And Corrections](#page-55-0)**

<span id="page-46-0"></span>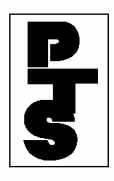

#### **4.16.1 Overview**

The Withdrawal-By-Transfer function (WTS) provides the Participant with a convenient way to access multiple functions relating to withdrawals. The Participant accesses one main menu offering a choice of withdrawal functions and interaction between the functions.

The following functions are accessible through WTS:

- Withdrawals-By-Transfer Inquiry (AWTI): allows the Participant to inquire about dropped, pended and updated WT items for a specific date and/or CUSIP number (refer to Section 2.31 for detailed instructions for using AWTI).
- Night Withdrawals-By-Transfer (NWT1): allows the Participant to enter WTs during the day that are processed by the Auto WT System during the evening for next day update (refer to Section 4.07 for detailed instructions for using NWT1).
- Rush Withdrawals-By-Transfer Update (RWT1): allows the Participant to enter Rush Withdrawal-By-Transfer items (RWTs) during the day (refer to Section 4.11 for detailed instructions for using RWT1).
- Rush Withdrawals-By-Transfer Inquiry: allows the Participant to inquire about inputted, dropped and updated RWT items for a specific date and/or CUSIP number.
- Participant Transfer Activity (STSE): allows the Participant to make online inquiries about the status of its Withdrawal-By-Transfer (WT) activity (refer to Section 2.06 for detailed instructions for using STSE).
- Direct Mail Services (DMDB): allows the Participant to withhold from mailing certificate withdrawal requests for which DTC was previously instructed to mail to designated recipients (refer to Section 4.08 for detailed instructions for using DMDB).

<span id="page-47-0"></span>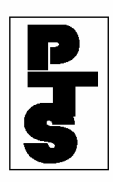

#### **4.16.2 How To Access**

| <b>Step</b>                 | <b>Action</b>       |                                                           |  |  |  |
|-----------------------------|---------------------|-----------------------------------------------------------|--|--|--|
| <b>Step 1</b>               | (Figure 1).         | Enter 'WTS' when the Enter Function Prompt Screen appears |  |  |  |
| XX99<br>MM/DD/YY            |                     | DEPOSITORY TRUST                                          |  |  |  |
| $00002199 - 99$<br>HH:MM:SS | ENTER FUNCTION: WTS | PARTICIPANT TERMINAL SYSTEM                               |  |  |  |

*Figure 1. WTS Enter Function Prompt Screen* 

**Step 2** Press the 'ENTER' key to obtain the Withdrawals Main Menu Screen (Figure 2).

| XX99<br>MM/DD/YY        | DEPOSITORY TRUST COMPANY                 |              |  |  |  |  |  |
|-------------------------|------------------------------------------|--------------|--|--|--|--|--|
| 00002199-99<br>HH:MM:SS | WITHDRAWALS MAIN MENU                    |              |  |  |  |  |  |
|                         | 1 - WITHDRAWALS-BY-TRANSFER INQUIRY      | (AWTI)       |  |  |  |  |  |
|                         | (NWT1)                                   |              |  |  |  |  |  |
|                         | 3 - RUSH WITHDRAWALS-BY-TRANSFER UPDATE  | (RWT1)       |  |  |  |  |  |
|                         | 4 - RUSH WITHDRAWALS-BY-TRANSFER INQUIRY |              |  |  |  |  |  |
|                         | 5 - PARTICIPANT TRANSFER ACTIVITY        | (STSE)       |  |  |  |  |  |
|                         | 6 - DIRECT MAIL SERVICES                 | (DMDB)       |  |  |  |  |  |
| OPTION:                 |                                          |              |  |  |  |  |  |
| ENTER: CONTINUE<br>OFF  | PF8/20: END FUNCTION                     | PF9/21: SIGN |  |  |  |  |  |

*Figure 2. Withdrawals Main Menu Screen* 

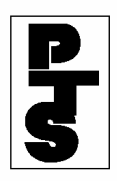

#### **4.16.2 How To Access** *(continued)*

- **Step 3** Enter the applicable option on the Withdrawals Main Menu Screen:
	- 1: Automated Withdrawals-By-Transfer (AWTI) (Section 2.31).
	- 2: Night Withdrawals-By-Transfer (NWT1) (Section 4.07).
	- 3: Rush Withdrawals-By-Transfer (RWT1) (Section 4.11).
	- 4: Rush Withdrawals-By-Transfer Inquiry (Section 4.16.3).
	- 5: Participant Transfer Activity (STSE) (Section 2.06).
	- 6: Direct Mail Services (DMDB) (Section 4.08).
- **Step 4** Press the 'ENTER' key to access the function selected.

**Note:** The 'PF7/19' key returns the Participant to the Withdrawals Main Menu Screen from any withdrawal function.

- **Step 5** Press either:
	- 'PF8/20' key to change the function.
	- 'PF9/21' key to end the processing session.

<span id="page-49-0"></span>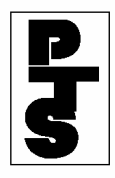

#### **4.16.3 How To Inquire About Rush Withdrawals-By-Transfer**

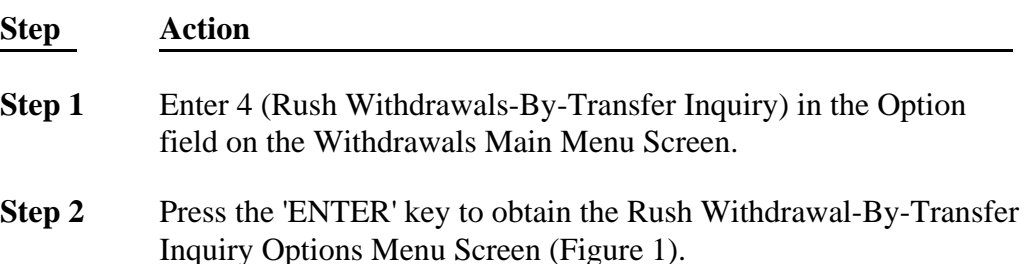

| XX99<br>MM/DD/YY                 | RUSH WITHDRAWAL-BY-TRANSFER                                                                                                    |  |
|----------------------------------|----------------------------------------------------------------------------------------------------|--|
| 00002199-99                      | INQUIRY OPTIONS MENU                                                                                                    |  |
| HH:MM:SS                         | PURGE DATE: MM/DD/YY                                                                                                    |  |
|                                  | PLEASE SELECT ONE OF THE FOLLOWING OPTIONS:                                                                                                    |  |
|                                  | 1 - INPUTTED RWT ITEMS<br>2 - DROPPED<br>RWT ITEMS<br>3 - UPDATED<br>RWT ITEMS<br>$4 - \text{ALL}$<br>RWT ITEMS<br>PART NUM :<br>OPTION<br>INPUT DATE : |  |
|                                  | <b>CUSIP NUMBER:</b>                                                                                                    |  |
| ENTER PROCESS OPTION<br>FUNCTION | $PF8/20$ END                                                                                                    |  |
| CLEAR REFRESH SCREEN             | PF7/19 MAIN MENU<br>PF9/21 SIGNOFF                                                                                                    |  |

*Figure 1. Rush Withdrawal-By-Transfer Inquiry Options Menu Screen* 

**Step 3** Enter data for the following fields:

- Part Num: enter the Participant number; for Group users only.
- Option: enter any of the following:
	- 1: for RWT items that were entered on the current business day.
	- 2: for RWT items that were dropped.
	- 3: for RWT items that were updated.
	- 4: for all RWT items.
- Input Date: enter the date the RWTs were entered; optional. This field defaults to the current business date when left blank.
- CUSIP Number: enter the CUSIP number; optional.

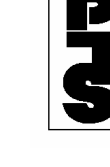

#### **4.16.3 How To Inquire About Rush Withdrawals-By-Transfer** *(continued)*

**Step 4** Press the 'ENTER' key. The Inputted/Dropped/Updated RWT Items Screen appears displaying a list of the appropriate RWTs you want to view (Figure 2).

| XX99<br>MM/DD/YY                       |                        | RUSH WITHDRAWAL-BY-TRANSFER                   |                                         |
|----------------------------------------|------------------------|-----------------------------------------------|-----------------------------------------|
| 00002199-99<br>HH:MM:SS                |                        | DROPPED RWT ITEMS                             |                                         |
| OF 01                                  |                        |                                               | PAGE: 01                                |
| PART NUM: 1234 AB CDEFG<br>02/27/96    |                        |                                               | INPUT DATE:                             |
| CUSIP                                  | SHARE                  | BROKER                                        |                                         |
| SEO<br>NUM<br><b>NUM</b>               | OUANTITY               | REFERENCE                                     |                                         |
|                                        |                        |                                               |                                         |
| 664397114                              |                        | 31.00000 BOX 5R/AAAAAAAA                      |                                         |
| 40053<br>40141                         | 817917107 70,000.00000 | 5F/BBBBBB45                                   |                                         |
| 40081                                  |                        | 876628124 2,037,600.00000 1234/JOHN Q. PUBLIC |                                         |
| PF2/14 DETAIL SCREEN<br>PF9/21 SIGNOFF | PF7/19 MENU            | PF10/22 PAGE BWD                              | PF8/20 END FUNCTION<br>PF11/23 PAGE FWD |

*Figure 2. Dropped RWT Items Screen* 

#### **To View Detail Information:**

- **Step 5** Position the cursor to the left of the CUSIP number of the RWT you want to view.
- **Step 6** Press the 'PF2/14' key to obtain the Detail Screen (Figure 3). The screen displays detail information.

#### **Note:**

**1.** The screen displays the status (inputted, dropped or updated) of the RWT in the Status field.

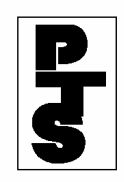

- **2.** For 'dropped' RWTs, the screen displays the reason for not processing the RWT, in the Error Code field. Refer to Section 4.16.4 for a list of Error Codes.
- **3.** Press the 'PF6/18' key to return to the previous screen.

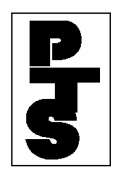

#### **4.16.3 How To Inquire About Rush Withdrawals-By-Transfer** *(continued)*

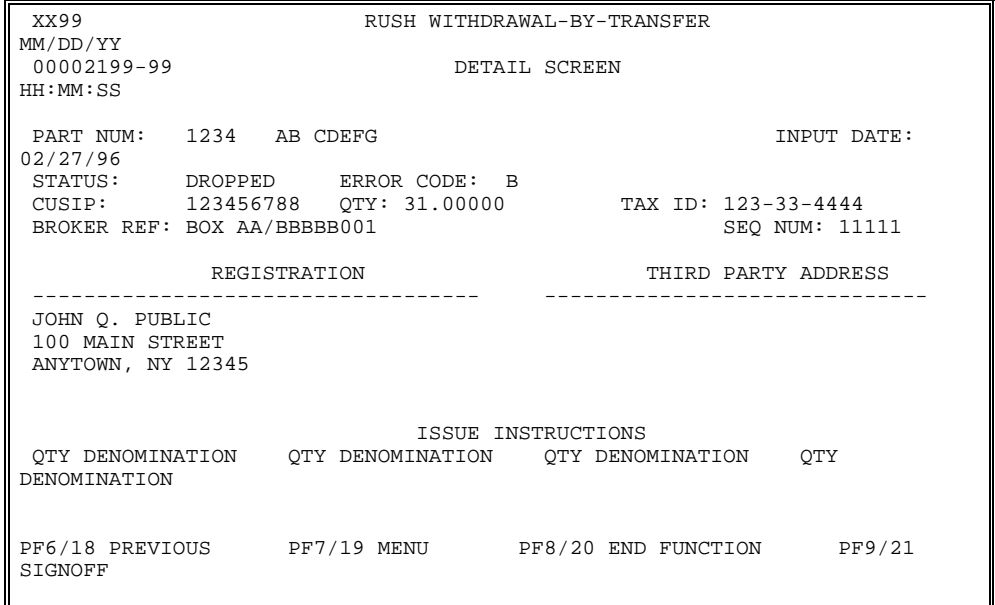

*Figure 3. Detail Screen* 

#### **To View RWTs Using The 'All' Option:**

- **Step 7** Press the 'PF11/23' key to scroll to the list of RWTs you want to view.The list begins with inputted RWTs followed by dropped and updated RWTs.
- **Step 8** Press any of the following keys:
	- 'PF2/14' key to obtain the detail screen of the RWT you want to view.
	- 'PF7/19' key to return to the Withdrawals Main Menu Screen.
	- 'PF8/20' key to change the function.
	- 'PF9/21' key to end the processing session.

<span id="page-53-0"></span>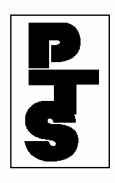

# **4.16.4 Error Codes**

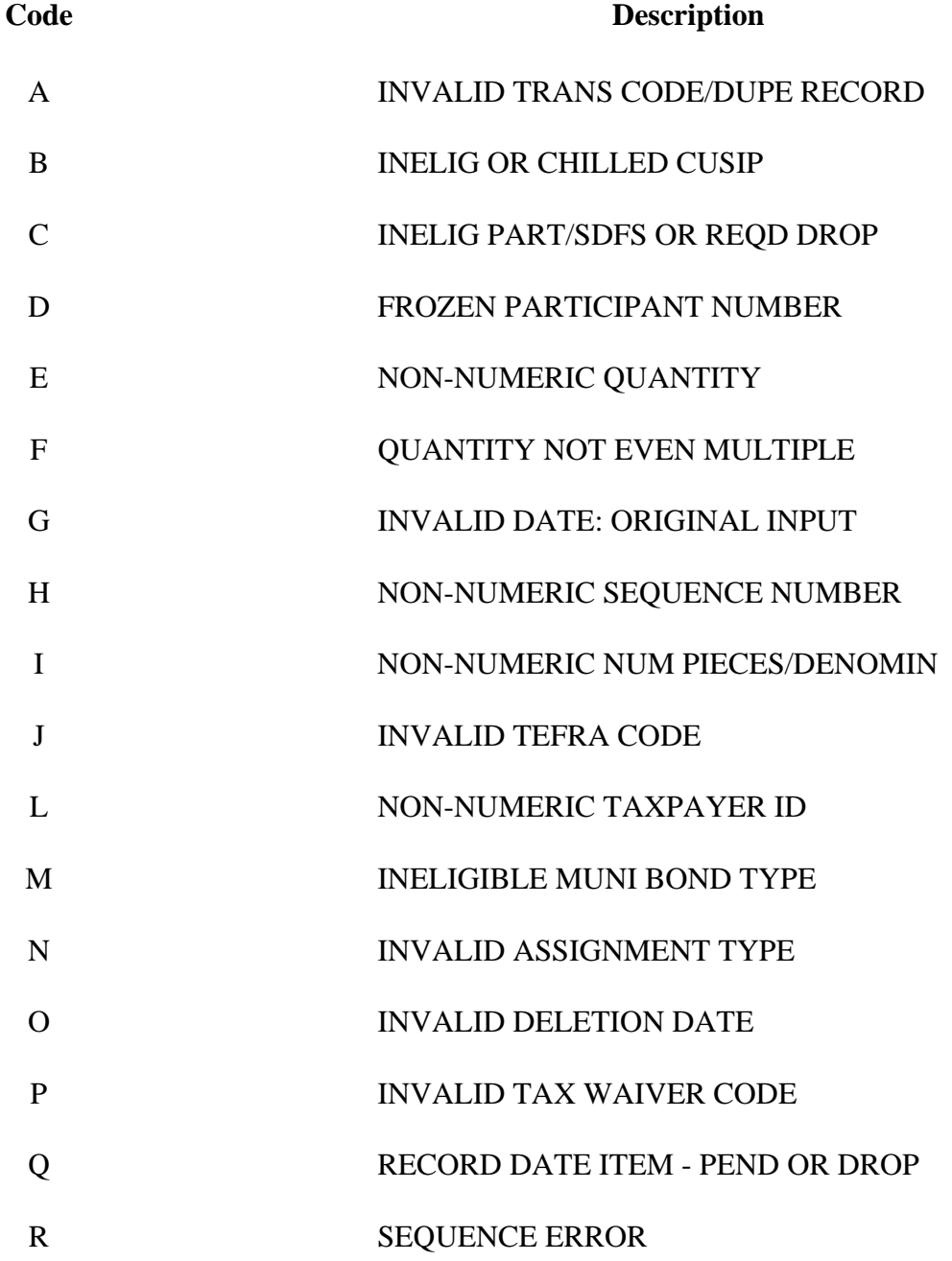

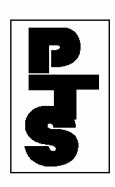

# **4.16.4 Error Codes** *(continued)*

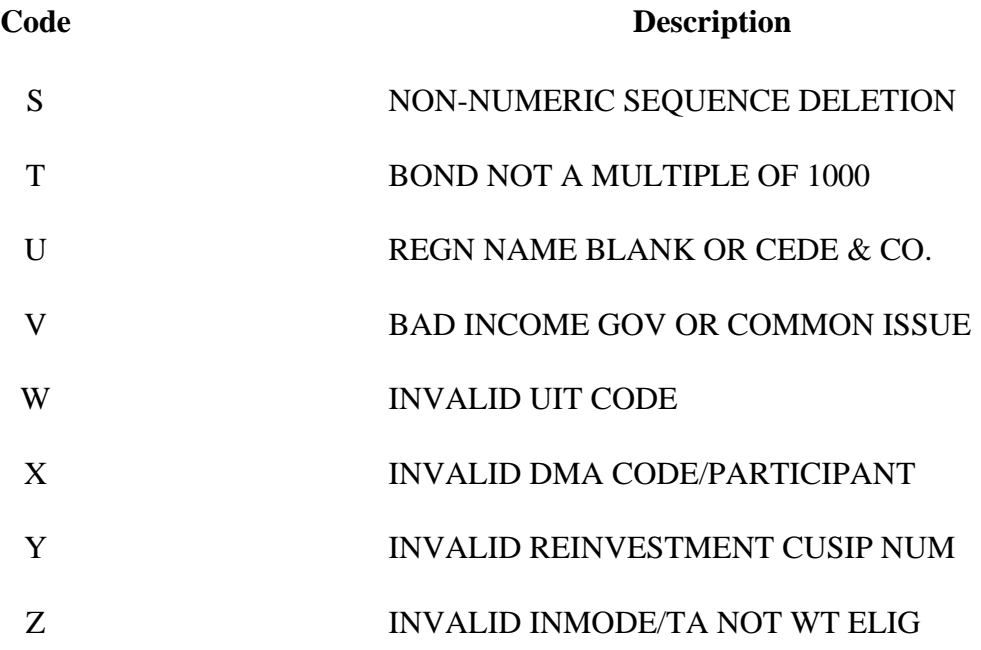

<span id="page-55-0"></span>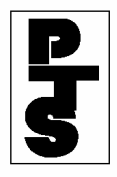

### **4.16.5 Messages And Corrections**

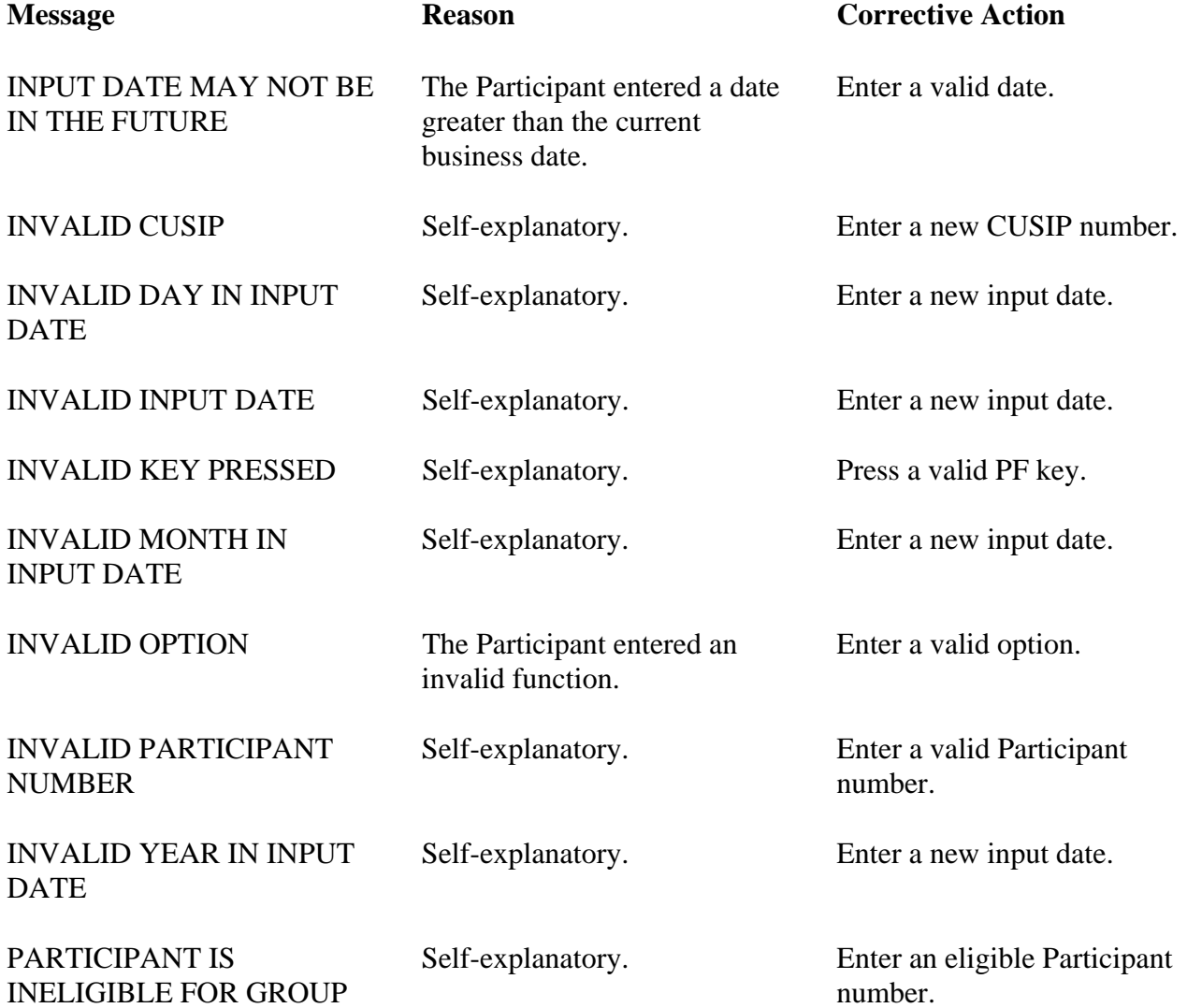